#### **ภาคผนวก ก**

**การติดต งระบบ ั้**

#### เนื่องจากโปรแกรมออน ไลน์สำหรับสนับสนุนงานเลขานุการ สำนักงานอธิการบดี สถาบัน ้ ราชภัฏลำปาง เป็นโปรแกรมที่พัฒนาให้อยู่ในรูปของเว็บแอพลิเคชัน ที่ต้องติดต่อกับฐานข้อมูล การที่จะติดต่อฐานข้อมูล ได้จะต้องทำการติดต่อผ่านโอดีบีซี ดังนั้ ี่ ้นการใช้งานโปรแกรมนี้จะต้อง ทําการติดต ั้งใน 3 สวนหลกั ๆ คือ

- 1. การติดต ั้งโอดีบีซี
	- 2. การติดต งเว็บเซิรฟเวอร ั้
	- 3. การติดต ั้งโปรแกรม

ตามตัวอย่างนี้ เครื่องคอมพิวเตอร์ มีระบบปฏิบัติการเป็นวินโควส์ 2000 Server ฐานข้อมูล ื่ เป็น SQL Server 2000 โดยแต่ละส่วนมีวิธีการติดตั้งดังนี้ ั้ ี้

## **1. การติดตั้งโอดีบีซี**

โอดีบีซี คือการสื่อสารที่เป็นมาตรฐานรูปแบบหนึ่งที่อนุญาตให้ วินโคว์แอพลิเคชัน ที่อยู่ ื่ ֧֧֝֟֓֕֓<u>֚</u> ี่ ในส่วนของ ไคลเอนต์ สามารถติดต่อกับฐานข้อมูลที่อยู่บน เซิร์ฟเวอร์ โดยอาศัย โอดีบีซีไดร์เวอร์ ี่ ของผลิตภัณฑ

โดยมีวิธีการติดต ั้งโอดีบีซีดังน ֺ<u>֚</u>֚֟֟

1. ไปที่ปุ่ม Start ที่ Setting คลิกเลือก Control Panel จะเข้าสู่หน้าต่างของ Administrative Tools ดับเบิลคลิกท ี่ไอคอน Data Sources (ODBC) ดังรูปที่ ก.1 **ÅÔ¢ÊÔ·¸ÔìÁËÒÇÔ·ÂÒÅÑÂàªÕ§ãËÁè ÅÔ¢ÊÔ·¸ÔìÁËÒÇÔ·ÂÒÅÑÂàªÕ§ãËÁè**

**Copyright © by Chiang Mai University** 

รูปที่ ก.1 แสดง ไอคอนโอดีบีซีที่อยู่ในคอนโทรลพาแนลของวินโดวส์ **All rights reserved All rights reserved**

> 2. จากรูปที่ ก.1 เมื่อคับเบิ้ลคลิกที่ไอคอนแล้วจะแสคงหน้าต่างโอดีบีซี ดังรูปที่ ก.2 ื่ ิ้

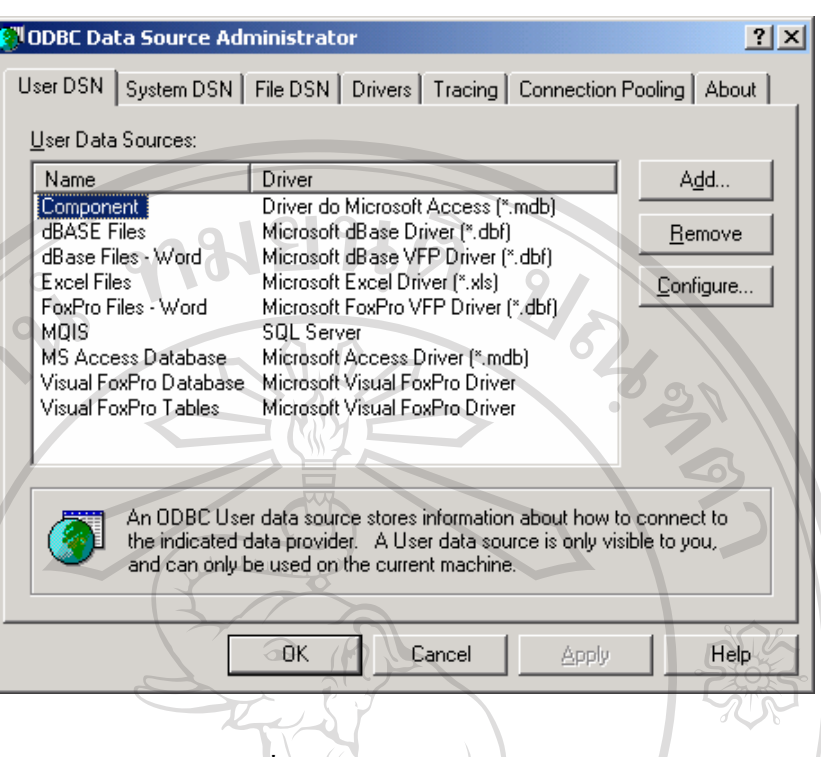

รูปที่ ก.2 แสดงหน้าต่างโอดีบีซี

3. จากรูปที่ ก.2 จะเป็นตัวอย่างโอดีบีซีที่ทำการติดตั้งไว้แล้วในเครื่องนั้นๆ ในส่วนของ Name จะเป็นชื่อ โอดีบีซี ที่ทำการติดตั้งใว้ และใครเวอร์จะบอกว่าเป็นโอดีบีซี สำหรับติดต่อกับฐานข้อมูลอะไร ในที่นี้ ODBC เป็นโอดีบีซีติดต่อกับเอสคิวแอล ี่ วิธีการสร้างคือ ให้เลือก ปุ่ม Add เพื่อสร้าง Data Source Name (DSN) ตัวใหม่ขึ้นมา ื่ เราสามารถเพิ่ม DSN ตัวใหมไดโดยการกดปุม Add หรือตองการลบ DSN โดยเลือก ชื่อ DSN แล้วกดปุ่ม Remove หรือหากต้องการแก้ไข DSN ก็ให้กดปุ่ม Configure

> ี่ ื่

> > ื่

์<br>เ

ี่

4. หลังจากคุณเลือก Add. แล้วจะมาที่หน้าจอภาพ Create New Data Source เลือกชื่อ ของชนิดฐานข้อมูลที่ต้องการติดต่อ รายชื่อ Driver ที่เครื่องสามารถติดต่อแต่ละเครื่อง อาจจะมีไม่เท่ากันหากเครื่องคุณยังไม่มีไครเวอร์ก็ลองหาไครเวอร์มาติดตั้งก่อน จะ ื่ เห็นว่าเครื่องนี้มีไครเวอร์ อยู่หลายชนิด เช่น เอสคิวแอลเซิร์ฟเวอร์ หากคุณจะติดต่อ ื่ กับฐานขอมูลชนิดไหน ก็เลอกชน ื ิดฐานขอมูลแลวก็คลิก Finish เพ อทํารายการตอไป **All rights reserved All rights reserved**ดังรูปที่ ก.3 4. หลงจากคุณเลอก Add. แลวจะมาทหนาจอภาพ Create New Data Source เลอกชอ<br>ของชนิดฐานข้อมูลที่ต้องการติดต่อ รายชื่อ Driver ที่เครื่องสามารถติดต่อแต่ละเครื่อง<br>อาจจะมีไม่เท่ากันหากเครื่องคุณยังไม่มีไครเวอร์ก็ลองหาไครเวอร์มาติดตั้ **Copyright by Chiang Mai University Copyright by Chiang Mai University**

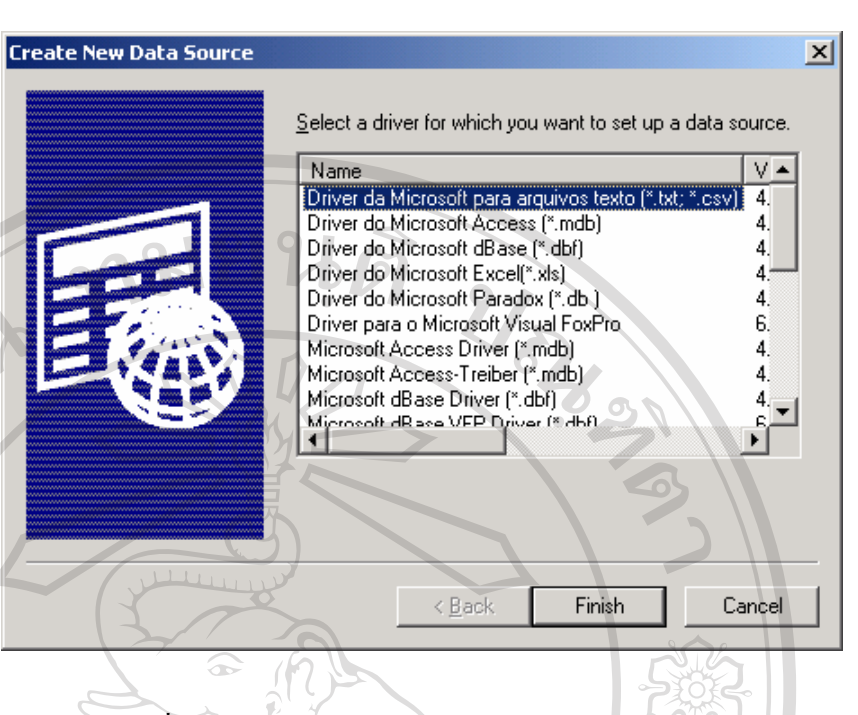

รูปที่ ก.3 แสดงหน้าจอการเลือกใคร์เวอร์ของฐานข้อมูล

- 5. หลังจากคลิกที่ Finish แล้วจะขึ้นจอภาพดังรูปที่ ก.4 Create a New Data Source to ึ้ SQL Server กรอกขอมูลครบถวนแลวคลกทิ ี่ปุม Next โดยให้กรอกข้อมูลดังนี้
	- Data Source Name ให้ใส่ชื่อโอดีบีซี ที่จะใช้อ้างถึงเวลาเขียนโปรแกรม
	- Description ให้ใส่รายละเอียดของโอดีบีซีเมื่อเรากลับมาดูทีหลังจะช่วยให้จำ ื่ ได
- Connect to คุณสามารถเลือกเอสคิวแอลเซิร์ฟเวอร์ที่เชื่อมต่อ ถ้าฐานข้อมูลติด ี่ ตั้งอยู่บนเครื่องที่กำลังทำงาน จะสามารถเลือก (Local) ใด้จากดรอปดาวน์ ั้ ลิสต์ หรือกรอกข้อมูลที่ ี่ตั้งอยู่บนเครองทกำลงทางาน จะสามารถเลอก (Local) เด็จากครอปคาวน<br>คลิสต์ หรือกรอกข้อมูลที่เป็น Internet Address หรือ IP Address ของ<br>เซิร์ฟเวอร์ และคลิก Next เพื่อทำงานต่อไป เซิร์ฟเวอร์ และคลิก Next เพื่อทำงานต่อไป

Copyright  $\bigcirc$  by Chiang Mai University **All rights reserved All rights reserved**

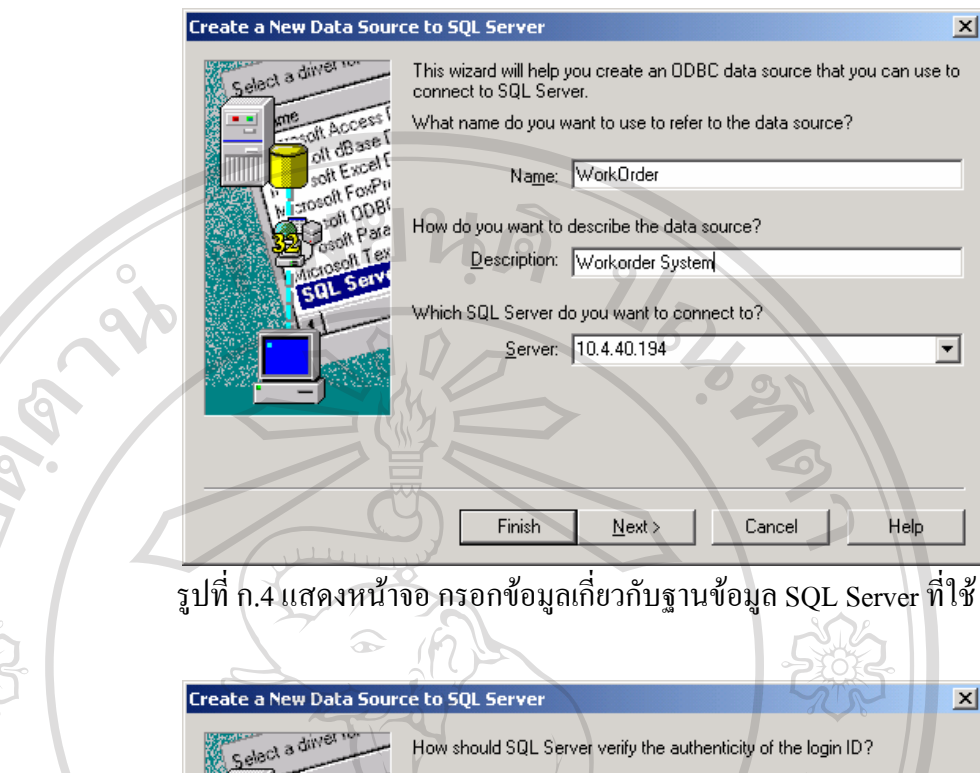

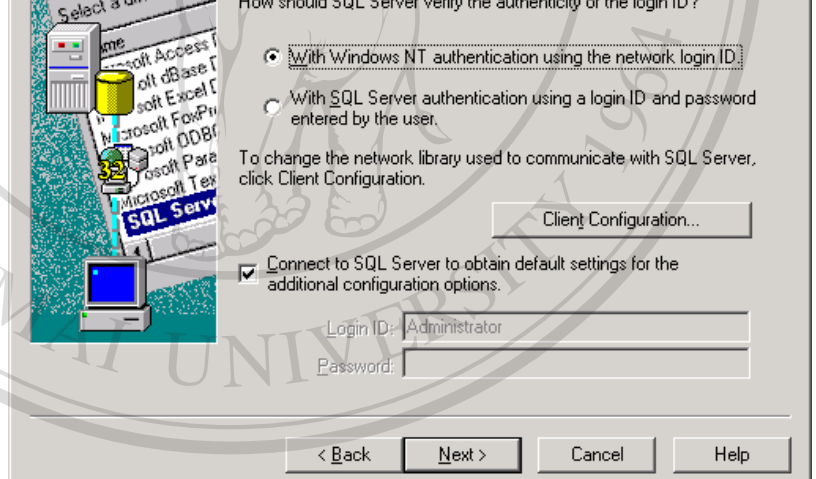

 รูปที่ ก.5 แสดงหนาจอกรอกขอมูลเก ยวกับรักษาความปลอดภัยของฐานขอมูล **ÅÔ¢ÊÔ·¸ÔìÁËÒÇÔ·ÂÒÅÑÂàªÕ§ãËÁè ÅÔ¢ÊÔ·¸ÔìÁËÒÇÔ·ÂÒÅÑÂàªÕ§ãËÁè** ี่

6. หลังจากคลิกที่ Next แล้วจะขึ้นจอภาพดังรูปที่ ก.ร เป็นจอภาพเลือกระบบรักษาความ ึ้ ้<br>Copyrine 6. หลังจากคลิกที่ Next แล้วจะขึ้นจอภาพดังรูปที่ ก.ร เป็นจอภาพเลือกระบบรักษาความ<br>ปลอดภัยของฐานข้อมูลว่าเป็นแบบ NT หรือ SQL Server ถ้าเลือก SQL Server จะต้องกรอก User และ Password คลิก Next เพื่อทำงานต่อใป ื่ ปลอดภยของฐานขอมูลวาเปนแบบ NT หรอ SQL Server ถาเลอก SQL Server<br>จะต้องกรอก User และ Password คลิก Next เพื่อทำงานต่อไป

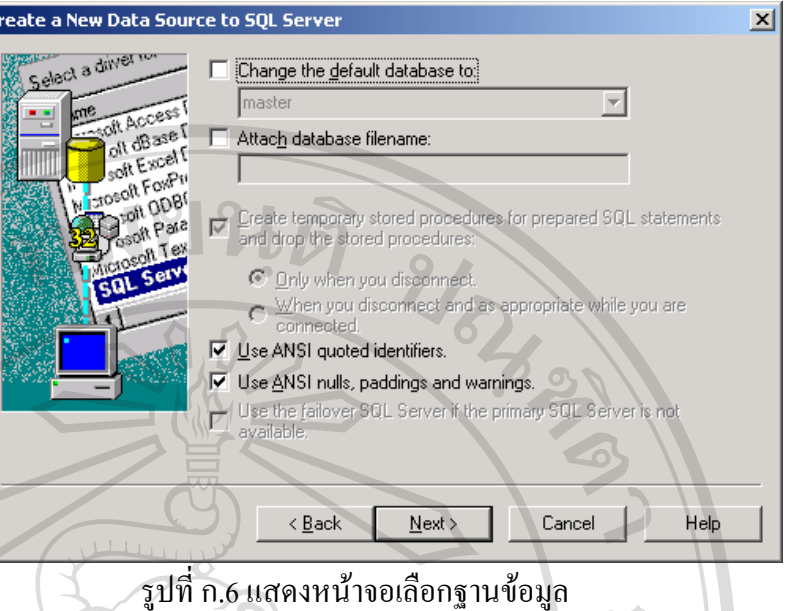

7. หลังจากคลิกที่ Next แล้วจะขึ้นจอภาพดังรูปที่ ก.6 เป็นจอภาพเลือกฐานข้อมูลที่จะ ี่ ึ้ ี่ ใช้งานกับ DNS ตัวนี้ โดยคลิกที่ Change the default database to และคลิกดรอปดาวน์ ลิสต์ เลือกฐานข้อมูลแล้วคลิก Next เพื่อทำงานต่อไป จะขึ้นจอภาพดังรูปที่ ก.7 คลิก ื่ ึ้ Next เพื่อทำงานต่อไป จะขึ้นจอภาพดังรูปที่ ค.8 คลิกที่ปุ่ม Test Data Source เพื่อ ื่ ทดสอบว่าติดต่อกับฐานข้อมูล ได้หรือ ไม่ | ถ้าสามารถติดต่อ ได้จะแสดงดังรูปที่ ก.9 คลิก Ok เปนการเสร็จส นการติดตั้ง ODBC ิ้

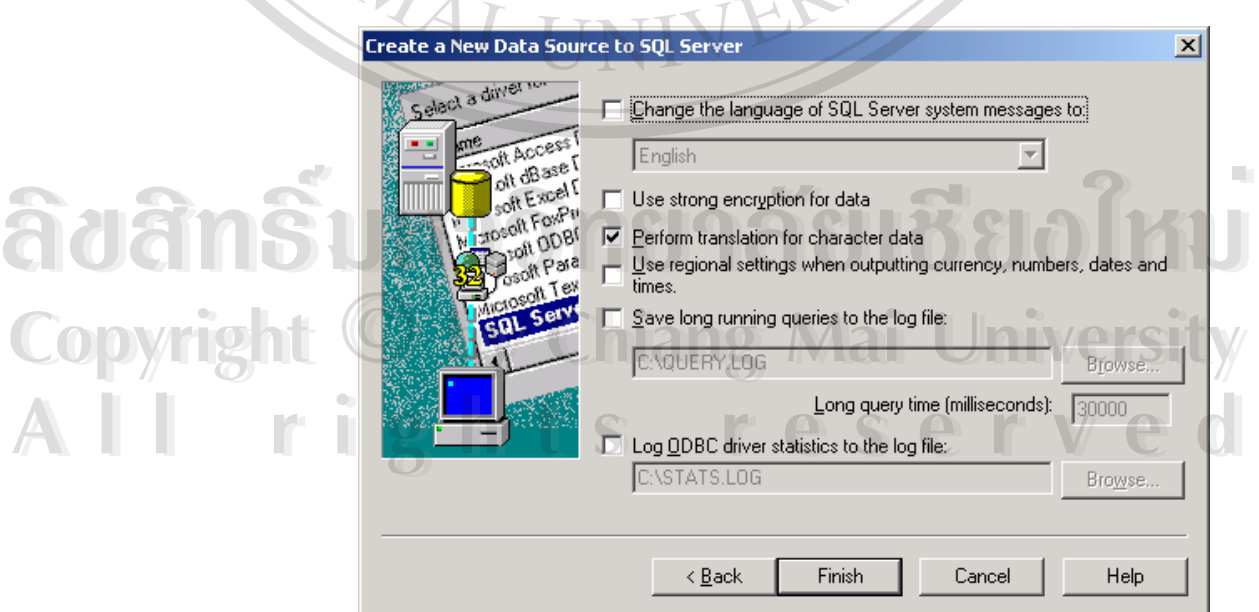

รูปที่ ก.7 แสดงหน้าจอกำหนดคุณสมบัติของฐานข้อมูล

c

 $\Lambda$ 

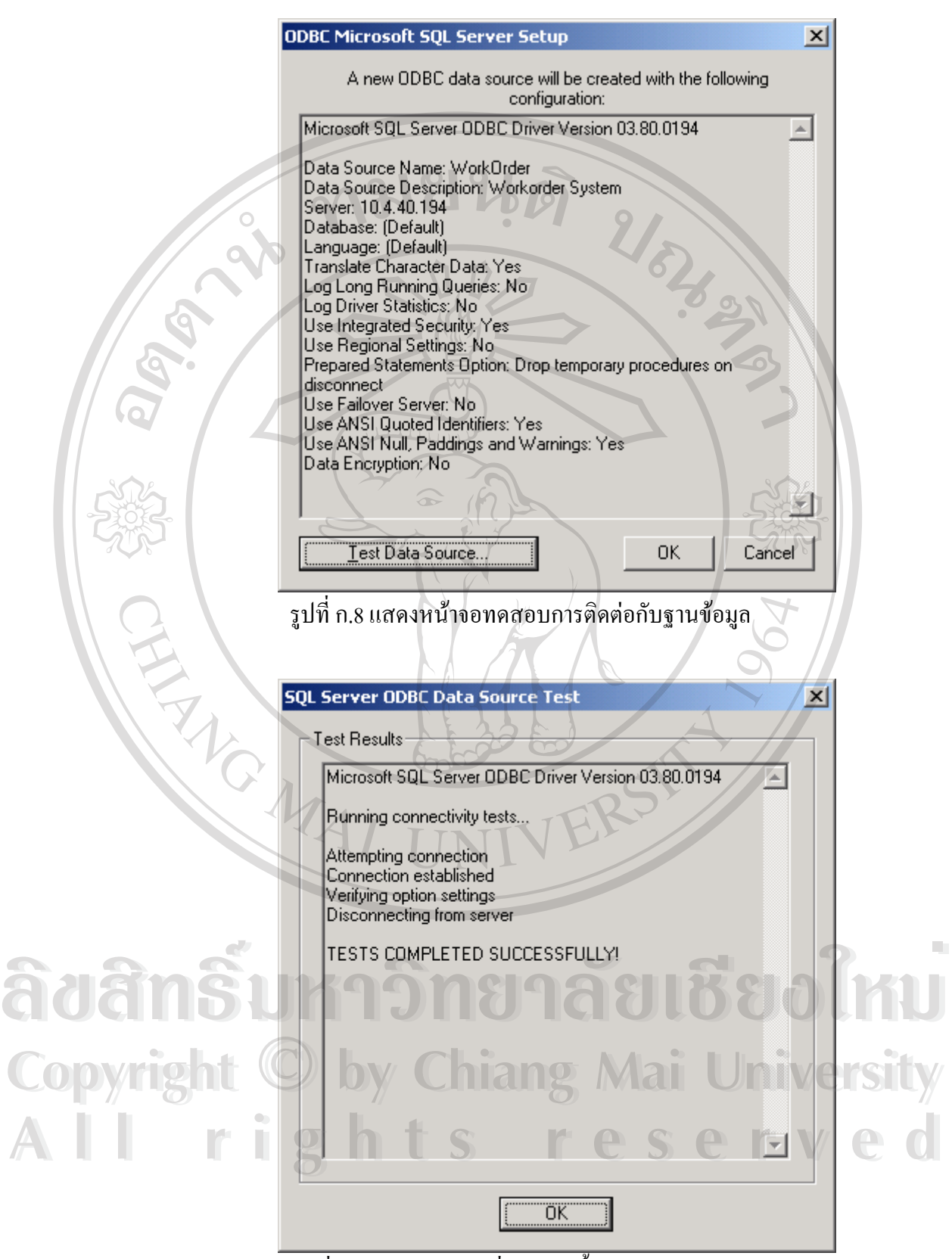

้ รูปที่ ก.9 แสดงหน้าจอเมื่อการติดตั้งโอดีบีซีเสร็จสมบูรณ์

#### **2. การติดต งเวบเซ ็ ิรฟเวอร ั้**

IIS (Internet Information Server) เป็น Components ตัวหนึ่งที่อยู่ใน Windows ถ้าไม่เลือก ึ่ ี่ การติดตั้ง IIS ในครั้งแรก สามารถติดตั้งในภายหลังได้ โดยการคลิกที่ Start -> Settings -> Control ั้ Panel ดับเบิลคลิกท ี่ไอคอน Add/Remove Program แลวดับเบิลคลิกท Add/Remove Windows Components จะขึ้นจอภาพดังแสดงในรูป ก.10 คลิกที่ Internet Information Services (IIS) คลิกที่ ึ้ ปุม Next  $\circ$  $\sum_{i=1}^n$ 

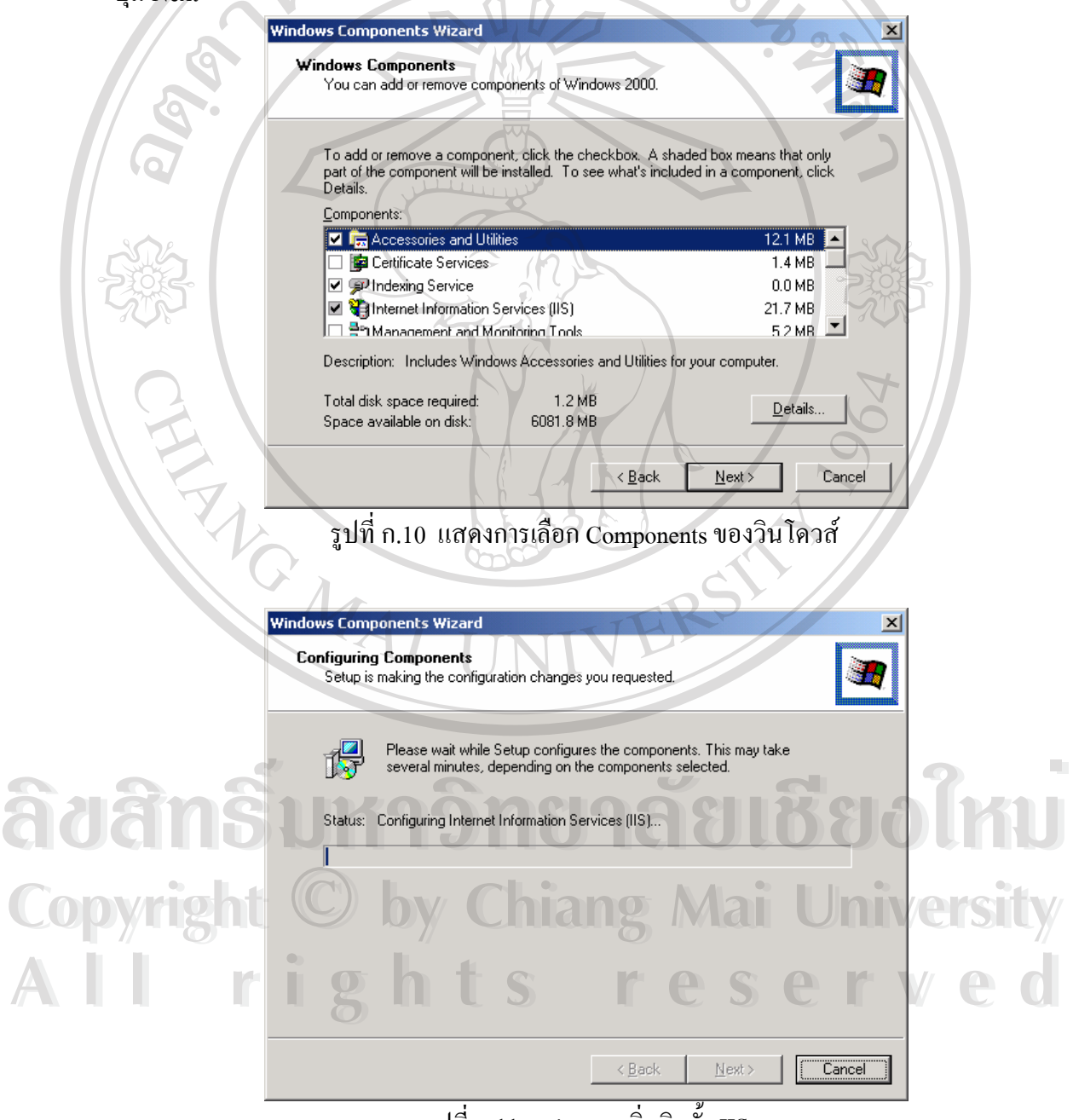

รูปที่ ก.11 แสดงการเร มติดตั้ง IIS ิ่

เม อทําการติดต งแลวเสร็จ ไฟลขอมูลตาง ๆ ท ี่ใชทํางานจะถูกติดต ั้งภายใตไดเรกทอรี ื่ ั้ InetPub กำหนดค่า Default Web Site โดยคลิกเมาส์ที่ Start -> Settings -> Control Panel ดับเบิล คลิกที่ Administrative tools แล้วดับเบิลคลิกที่ Internet Services Manager จะขึ้นขอภาพดังรูปที่ ี่ ึ้ ก. 12 คลิกเมาสขวาท Default Web Site เลือก Properties จะข นจอภาพดังรูปที่ ก.13 ท Home ี่ ึ้ Directory Tab กําหนด Local Path Drive D:\InetPub\wwwroot\ProjectIS

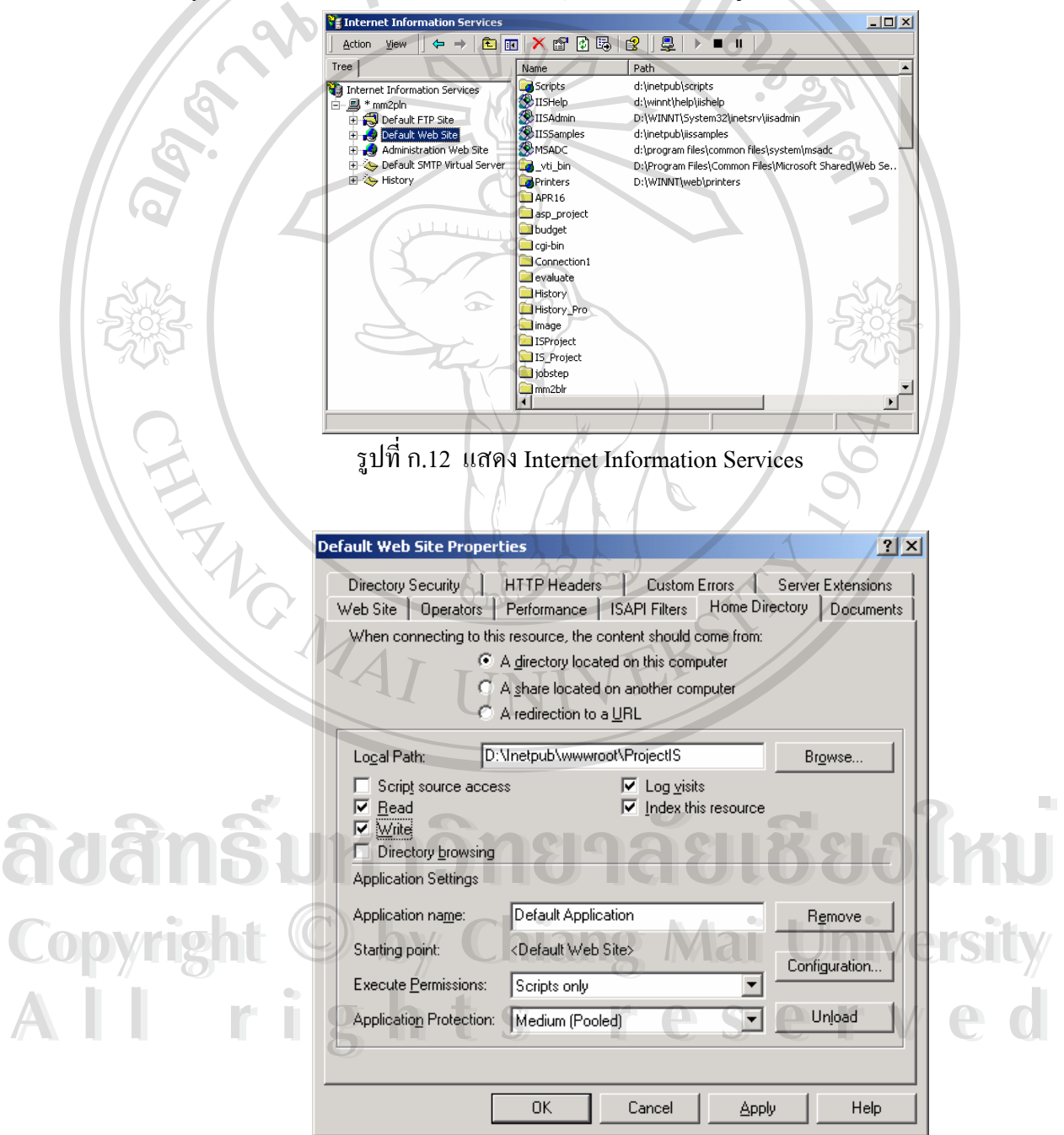

รูปที่ ก.13 แสดง Default Web Site Properties

### **3. การติดต ั้งโปรแกรม**

เนื่องจากโปรแกรมนี้ทำการพัฒนาบนใกลเอนต์ จึงต้องทำการก๊อปปี้โปรแกรมต้นแบบ ทั้งหมดไปไว้ที่เว็บเซิร์ฟเวอร์ทั้งหมดก่อนจึงจะทำงานได้ โดยทำการอัพโหลดไฟล์ที่อยู่ใน ั้ โฟลเดอร์ Inetpub\wwwroot จากเครื่องที่พัฒนา หรือในซีดีรอมที่โฟลเดอร์ Source Program ื่ ี่ ทั้งหมดไปไว้ที่เว็บเซิร์ฟเวอร์ในไดเรกทอรี่ที่ทำการเซตให้เป็นไดเรกทอรี่ที่เก็บเว็บแอพลิเคชัน เป็น อันเสร็จส นการติดต ั้งโปรแกรม ิ้

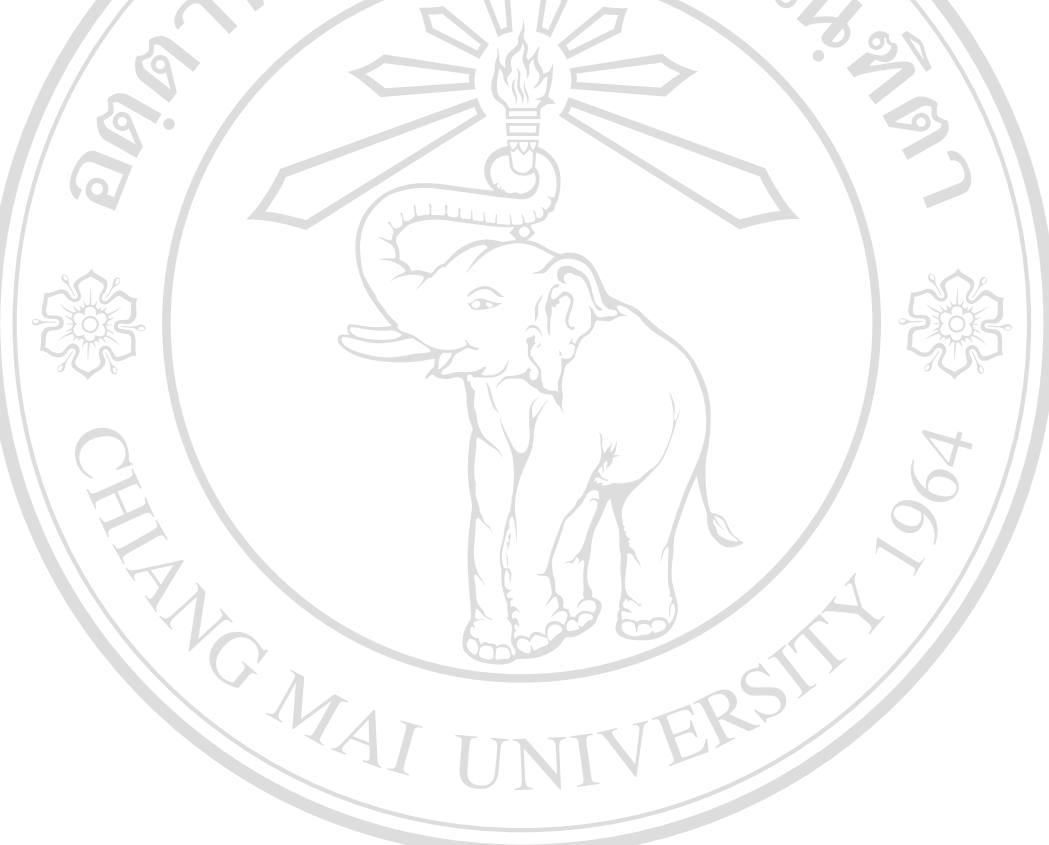

**ÅÔ¢ÊÔ·¸ÔìÁËÒÇÔ·ÂÒÅÑÂàªÕ§ãËÁè ÅÔ¢ÊÔ·¸ÔìÁËÒÇÔ·ÂÒÅÑÂàªÕ§ãËÁè Copyright by Chiang Mai University Copyright by Chiang Mai University All rights reserved All rights reserved**

# โปรแกรมออนไลนสําหรับสนับสนุนงานเลขานุการ สํานักงานอธิการบดี สถาบันราชภัฏ ้ลำปาง สามารถอธิบายขั้นตอนการใช้งานได้ดังนี้ ֺ֪֪֪ׅ֝֟֟֓֟֬֟֟֟֓֡֬֟֓֟֓֡֟֓֟֬֟֬֟֩֬֓֡֟֓֬֝֬֞֟֩֬

**ภาคผนวก ข** คู่มือการใช้งาน

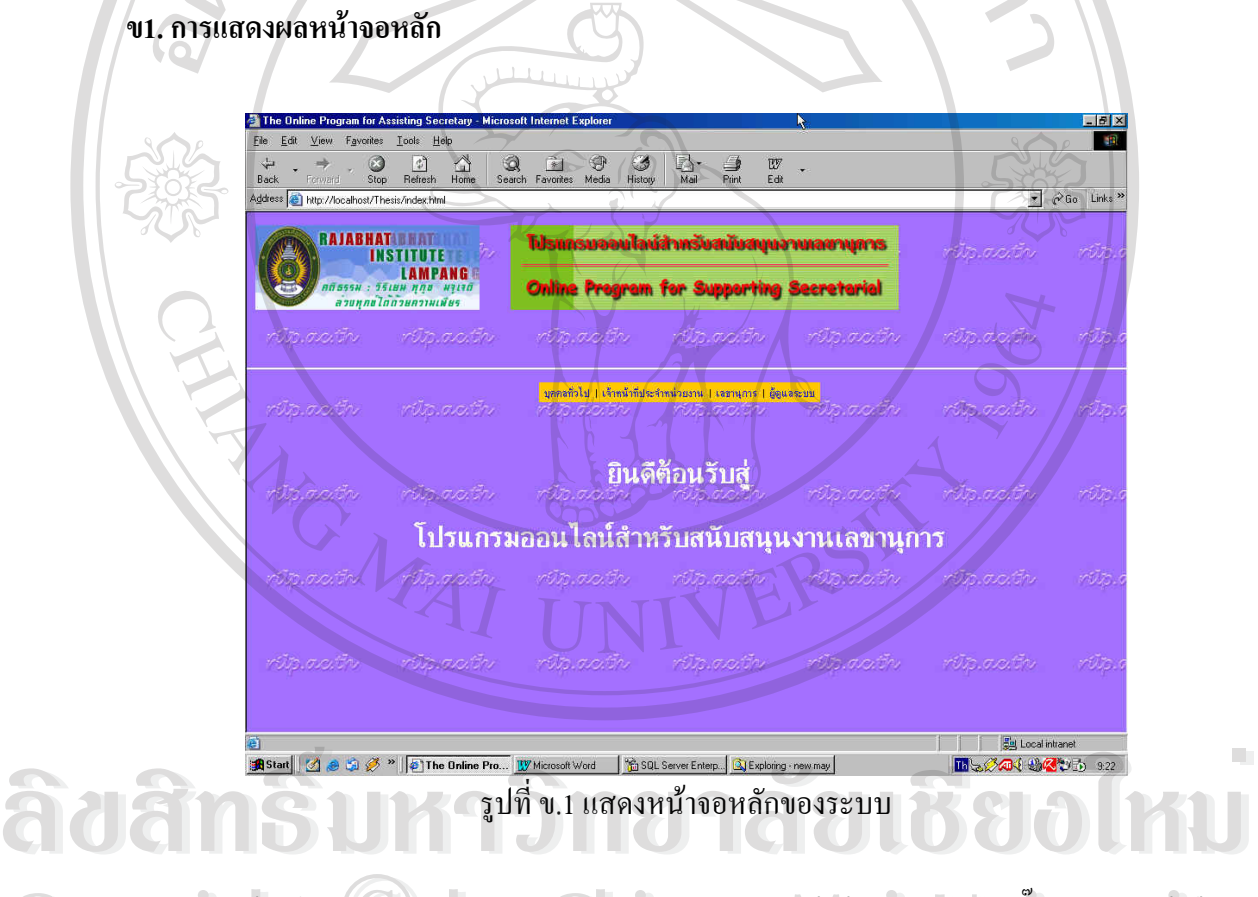

หน้าจอหลักของโปรแกรม แสดงเมนูการจัดแบ่งกลุ่มผู้ใช้งานในระบบ คลิ๊กเลือกกลุ่มผู้ใช้งาน ิ๊ กอนการเขาสูโปรแกรมการทํางานตองระบุกลุมของผูใชระบบกอน ่<br>โอ มี คลับการเข้าส่โปรแกรมการทำงานด้องระบอล่บของผ้ใช้งานในระบบ คลิ๊กเลือกกลุ่มผู้ใช้งาน<br>ผลมการเข้าส่โปรแกรมการทำงานด้องระบอล่บของผ้ใช้ระบบก่อน

ในการเขาสูโปรแกรมเพื่อการใชงาน จะกําหนดสิทธิการใชงานของตามการใชงานของ ผู้ใช้งานแต่ละกลุ่ม โดยผู้ใช้งานแบ่งเป็น 4 กลุ่ม ได้แก่ บุคคลทั่วไป เจ้าหน้าที่ประจำหน่วยงาน เลขานุการและผูดูแลระบบ ค่อนการเข้าสู่โปรแกรมการทำงานต้องระบุกลุ่มของผู้ใช้ระบบก่อน<br>- ในการเข้าสู่โปรแกรมเพื่อการใช้งาน จะกำหนดสิทธิการใช้งานของตามการใช้งานของ<br>- <sup>สำคัญ</sup>ต่อไป

#### ข2. วิธีการใช้งานโปรแกรมในส่วนของบุคคลทั่วไป

หน้าจอส่วนของบุคคลทั่วไป จะประกอบด้วยส่วนการทำงานที่บุคคลทั่วไปสามารถเข้ามาใช้ ี่ งานในโปรแกรมออนไลน์สำหรับสนับสนุนงานเลขานุการ ซึ่งแบ่งเมนูคลิ๊กเลือกการทำงานออกเป็น 2 ึ่ ิ๊ ปุม ไดแก ปุมแจงขอมูลขาวสารและติดตอผูบริหาร ปุมระบบการบันทึกนัดหมายผูบริหาร เมื่อต้องการจบการทำงานของโปรแกรมคลิ๊กเลือก ปุ่มจบการทำงาน ื่

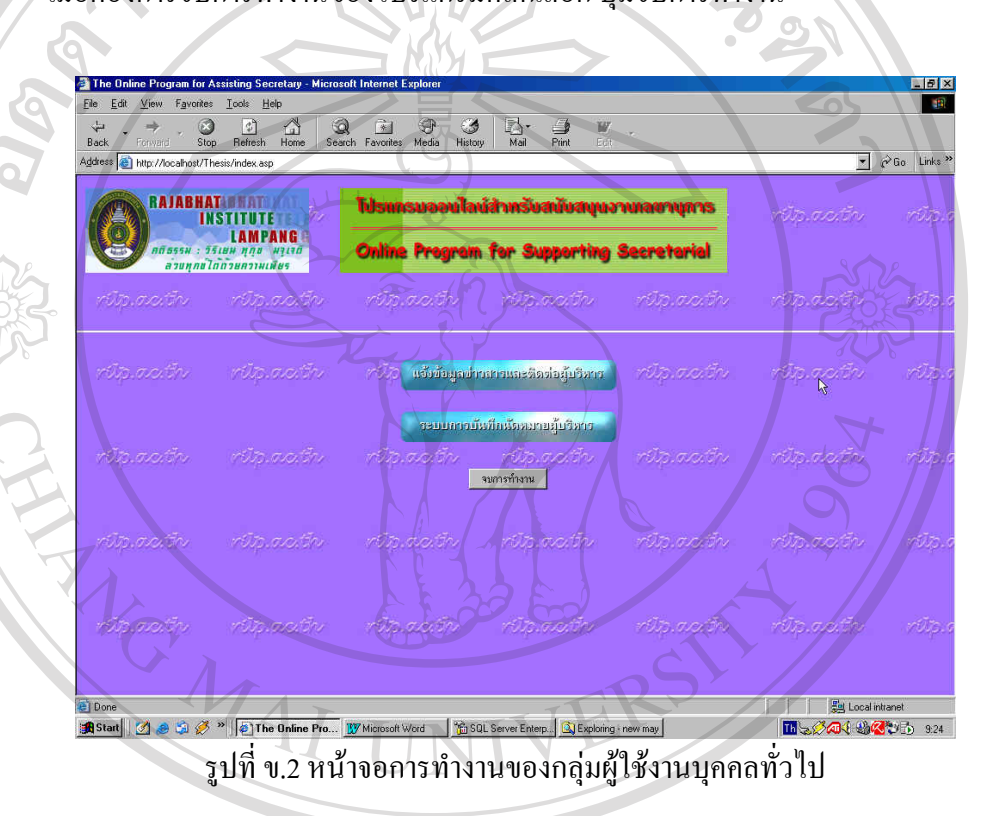

จากหน้าจอในรูปที่ ข.2 เมื่อคลิ๊กเลือกเมนู ปุ่มแจ้งข้อมูลข่าวสารและติดต่อผู้บริหาร จะแสดง ื่ ิ๊ หน้าจอดังรูปที่ ข.3 ซึ่งแสดงแผนภาพในส่วนการแนะนำผู้บริหาร และการแนะนำเลขานุการ เมื่อทำการ คลิ๊กที่ผู้บริหารหรือคลิ๊กที่เลขานุการในแผนภาพจะปรากฏหน้าจอข้อมูลแนะนำเป็นรายบุคคล<br> **Copyright เพื่อย่างหน้าจอแสดง ดังรูปที่ ข.4**<br>
ส่ง มา เป็นสามารถ เพื่อของ ส่ง มา เป็นสามารถ เพื่อของ ส่ง มา เป็นสามารถ เพื่อ ิ๊ ิ๊ ี่ ตัวอย่างหน้าจอแสดง ดังรูปที่ ข.4 จากหน้าจอไนรูปที่ ข.2 เมื่อคลิกเลือกเมนู ปุ่มแจ้งข้อมูลข่าวสารและติดต่อผู้บริหาร จะแสดง<br>หน้าจอดังรูปที่ ข.3 ซึ่งแสดงแผนภาพในส่วนการแนะนำผู้บริหาร และการแนะนำเลขานุการ เมื่อทำการ<br>คลิ๊กที่ผู้บริหารหรือคลิ๊กที่เลขานุการใน

้ ในส่วนหน้าจอทางด้านซ้ายมือแสดงเมนูข่าวฝากจากผู้บริหาร ึ่ งบุคคลท ั่วไปสามารถคลิ๊ก เลือกหัวขอขาวฝากจากผูบรหารเพ ิ ื่ อรับทราบรายละเอียดของขาวสารจากผูบริหาร หนาจอแสดงดัง **All rights reserved All rights reserved**รูปที่ ข.5

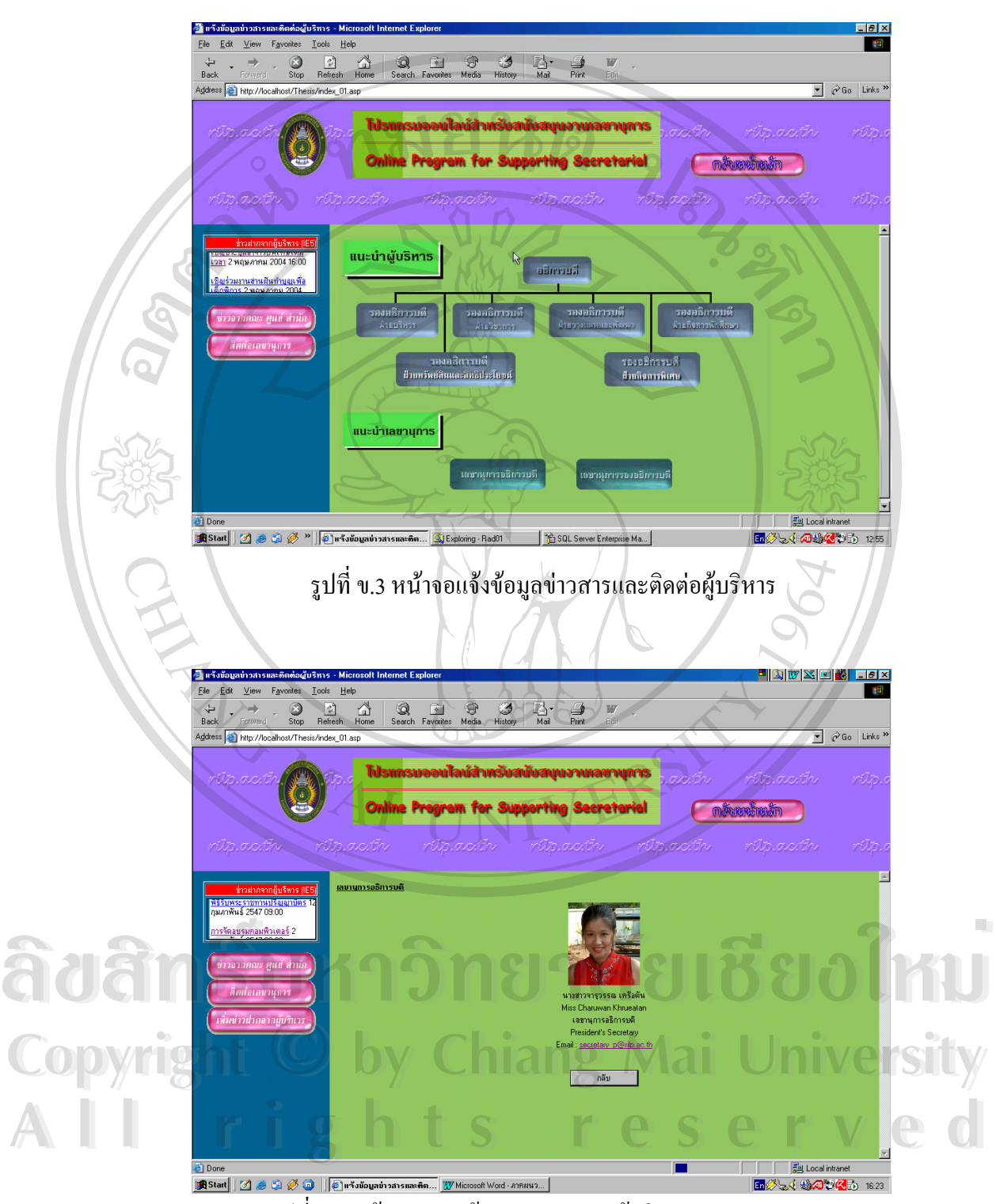

รูปที่ ข.4 หน้าจอแสคงข้อมูลการแนะนำผู้บริหารและเลขานุการ

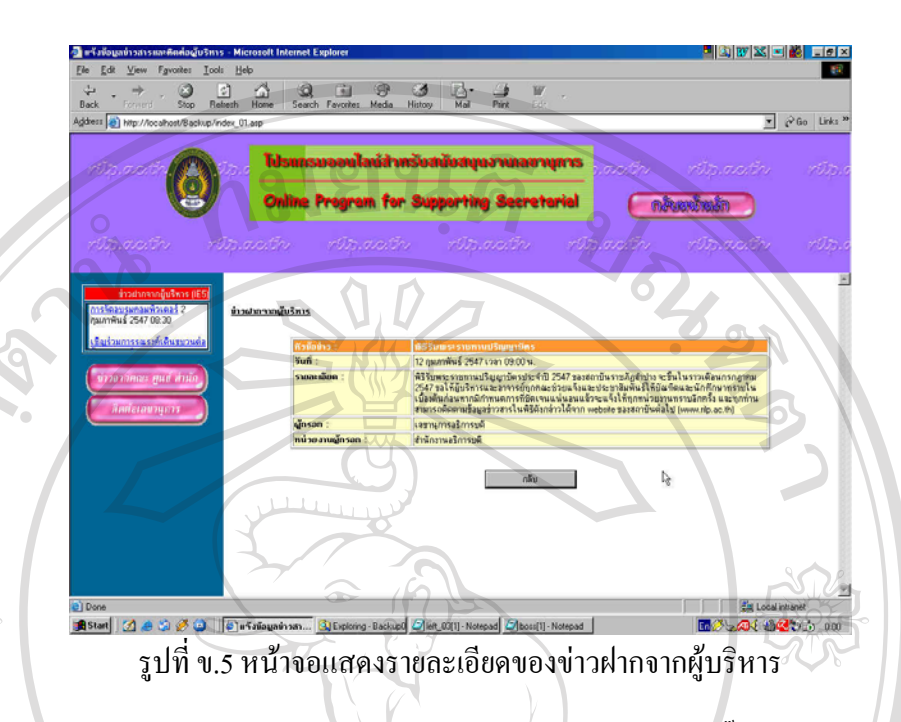

จากหน้าจอที่แสดงดังรูปที่ ข.5 ด้านซ้ายมือบุคคลทั่วไปสามารถคลิ๊กเลือกเมนูปุ่มได้อีก 2 ปุ่ม ี่ คือ ปุ่มข่าวจากคณะ ศูนย์ สำนัก ซึ่งเป็นหน่วยงานภายในสถาบันราชภัฏลำปาง เมื่อคลิ๊กแล้วจะแสดง หัวข้อข่าวจากคณะ ศูนย์ สำนัก ดังรูปที่ ข.6 และสามารถคลิ๊กหัวข้อข่าวที่สนใจเพื่อแสดงรายละเอียด ิ๊ ของข่าวจากคณะ ศูนย์ สำนัก ได้หน้าจอ ดังรูปที่ ข.7

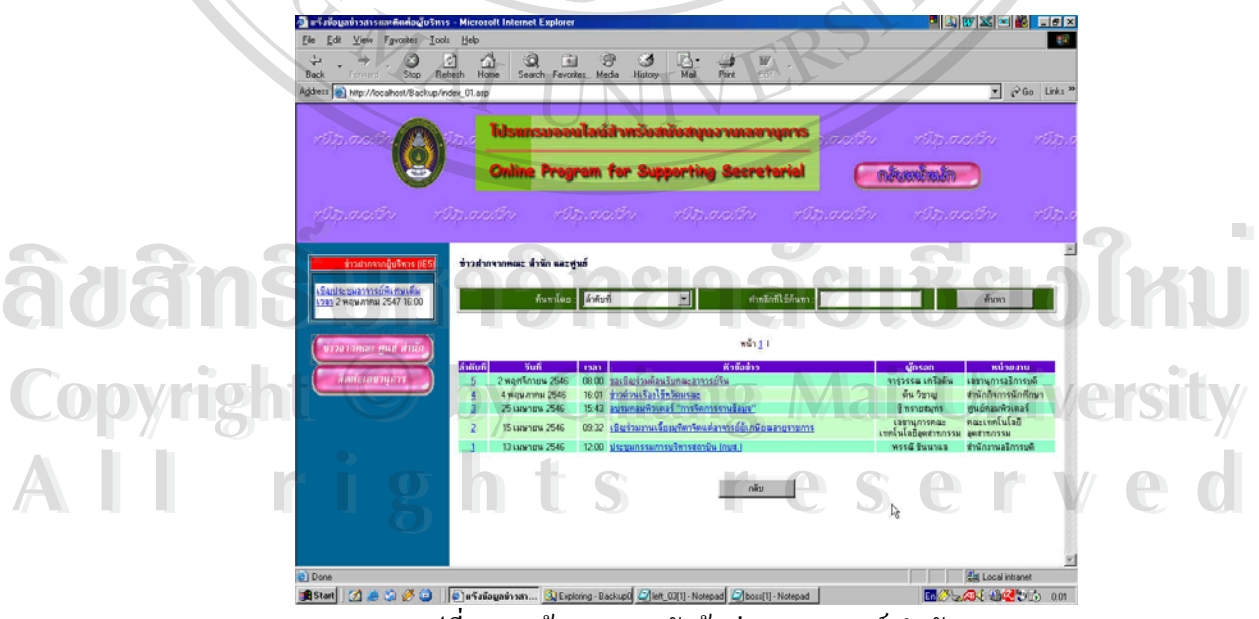

รูปที่ ข.6 หน้าจอแสดงหัวข้อข่าว คณะ ศูนย์ สำนัก

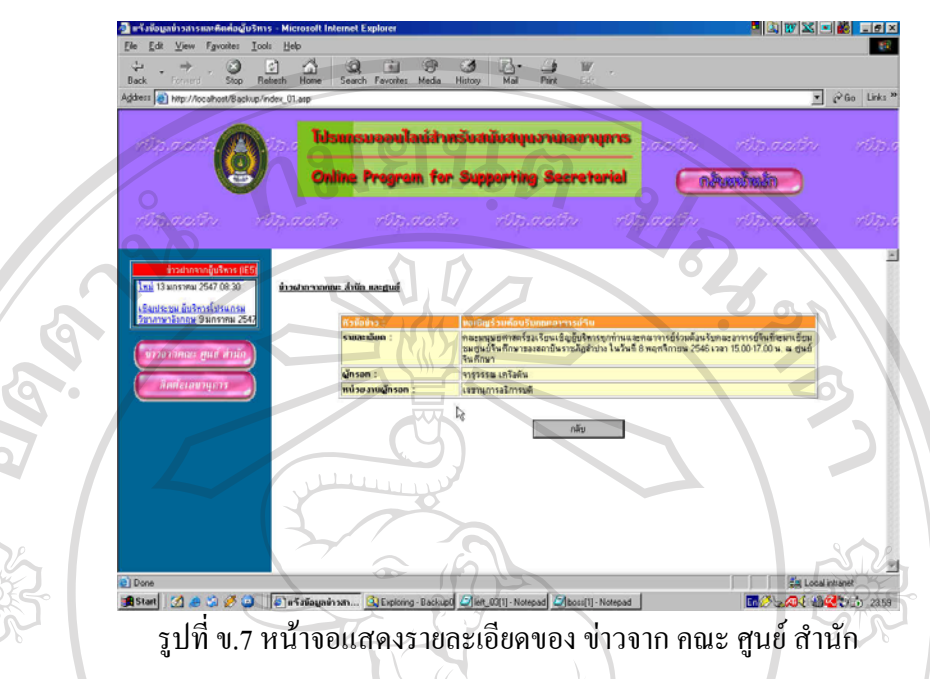

จากรูปที่ ข.7 เมื่อคลิ๊กเลือกปุ่มเมนูติดต่อเลขานุการแล้วจะเข้าสู่หน้าจอถาม-ตอบ ซึ่งเป็น ื่ เวบบอร์ดแสดงดังรูปที่ ข.8 และ ดังรูปที่ ข.9 บุคคลทั่วไปสามารถติดต่อสายตรงกับเลขานุการได้ผ่าน ทางเวบบอรด

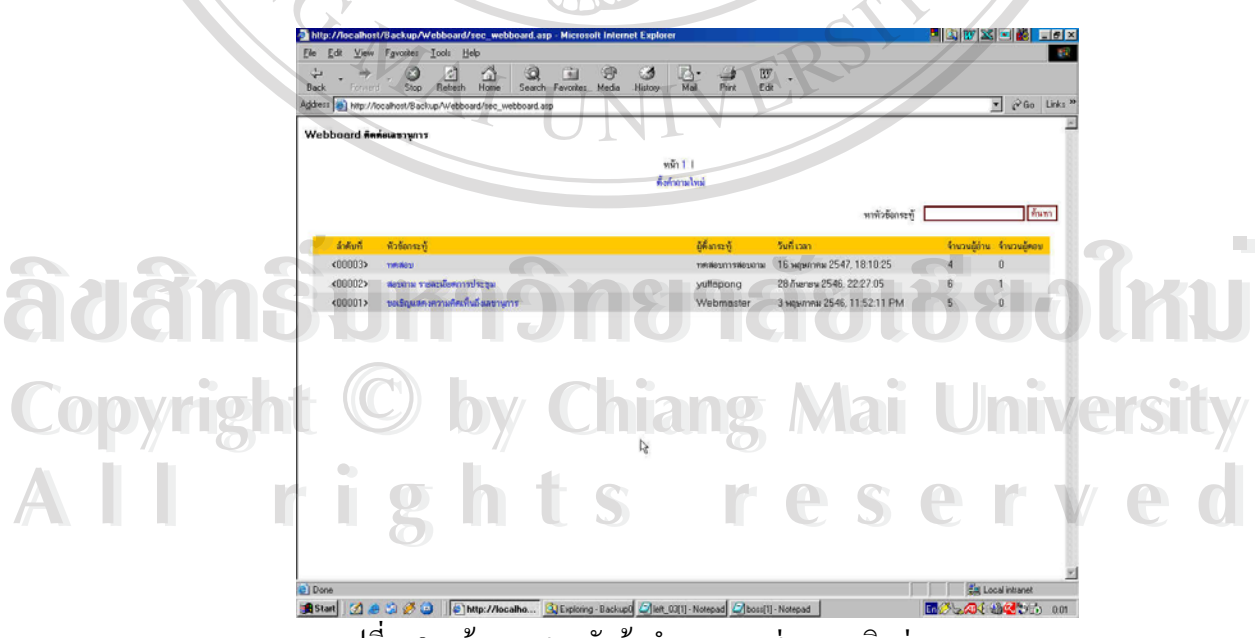

รูปที่ ข.8 หน้าจอแสดงหัวข้อคำถามจากส่วนงานติดต่อเลขานุการ

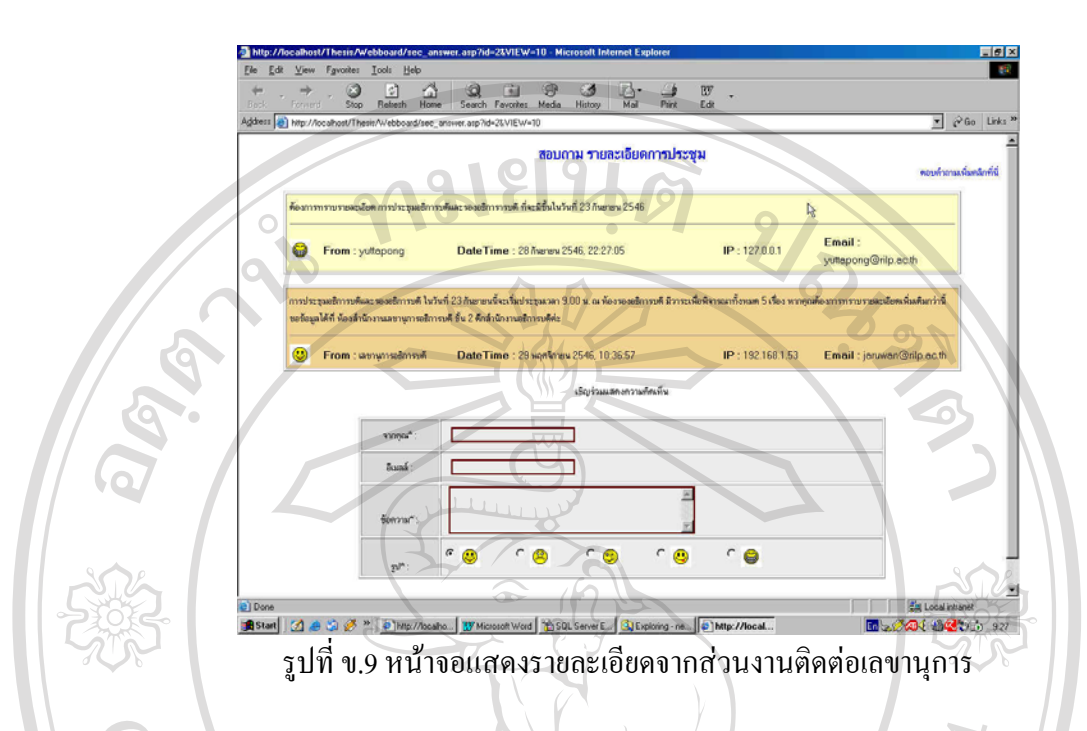

และจากรูปที่ ข.2 เมื่อบุคคลทั่วไปคลิ๊กเลือกเมนู ปุ่มระบบการบันทึกนัคหมายผู้บริหารจะ ื่ ปรากฎหน้าจอเพื่อให้คลิ๊กเลือกดูข้อมูลตารางการนัดหมายของผู้บริหารแต่ละท่าน ดังรูปที่ ข.10 ิ๊

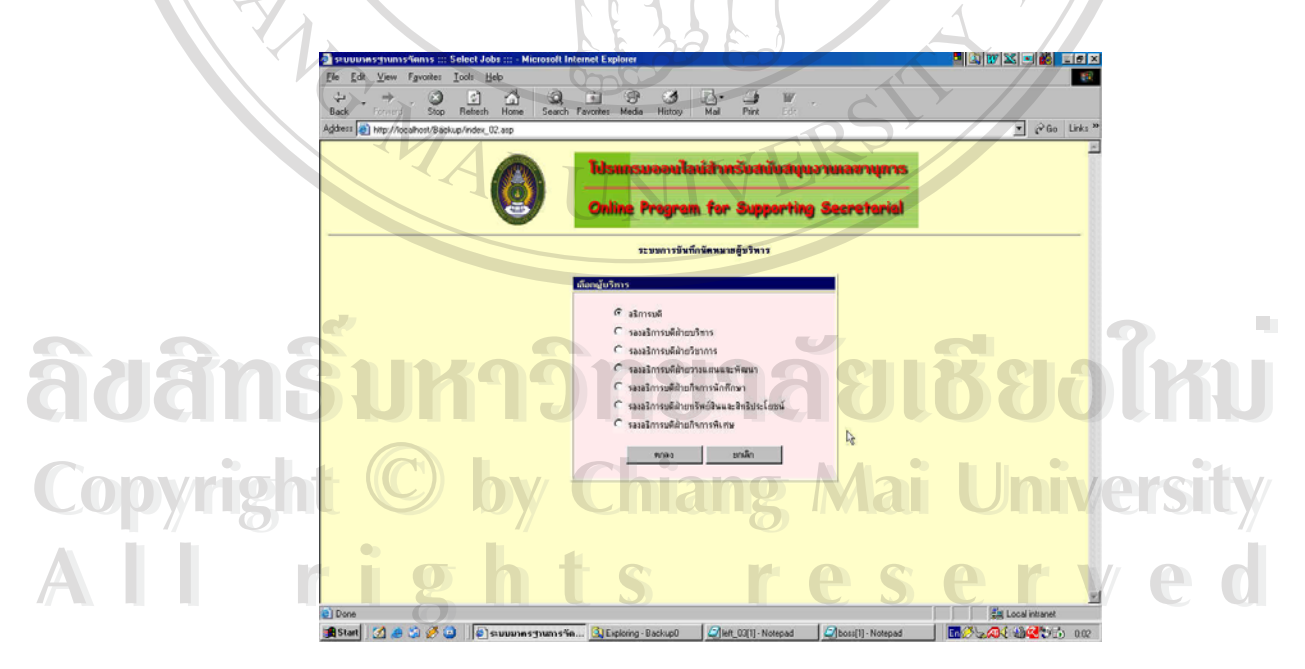

รูปที่ ข.10 หน้าจอแสดงการเลือกผู้บริหารจากระบบการบันทึกนัดหมายผู้บริหาร

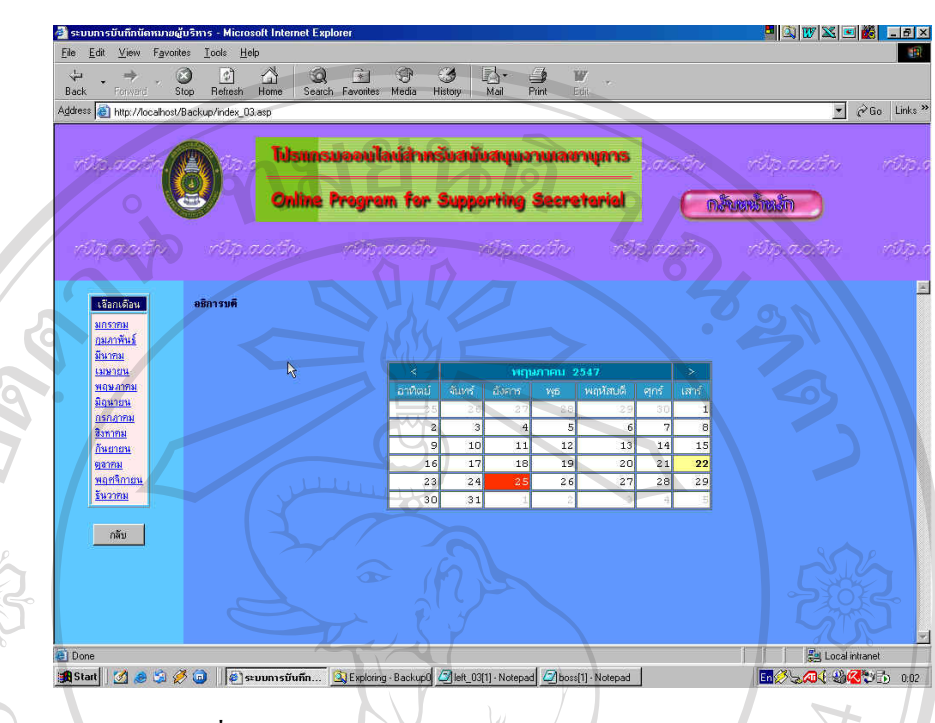

รูปที่ ข.11 หน้าจอแสดงตารางการบันทึกนัดหมายผู้บริหาร

จากหน้าจอแสดงตารางการบันทึกนัดหมายผู้บริหารวันที่ผู้บริหารมีการนัดหมายจะแสดงช่อง ของวันที่เป็นสีแดง ส่วนช่องวันที่ที่แสดงด้วยสีเหลืองจะแสดงวันที่ปัจจุบัน ส่วนทางด้านซ้ายมือเป็น ช่องแสดงรายชื่อเดือนทั้งหมด 12 เดือน โดยสามารถเลือกคลิ๊กตรงรายชื่อเดือนเพื่อให้แสดงตาราง ื่ ั้ ประจำเดือนออกมาเป็นตารางทางด้านขวา ดังแสดงในรูปที่ ข.11

หากต้องการดูรายละเอียดการนัดหมายของผู้บริหารให้คลิ๊กเลือกในช่องวันที่ที่เป็นสีแดงใน ิ๊ ตารางประจำแต่ละเคือนที่แสดงทางด้านขวามือ จะแสดงรายละเอียดการนัดหมายของผู้บริหารตาม ี่ หน้าจอที่แสดงในรูป ข.12 ลิข<sup>หน้าจอที่แสดงในรูป ข.12 **AO DO 100 ลิขาออีย เชียอใหม**</sup> **Copyright by Chiang Mai University Copyright by Chiang Mai University All rights reserved All rights reserved**

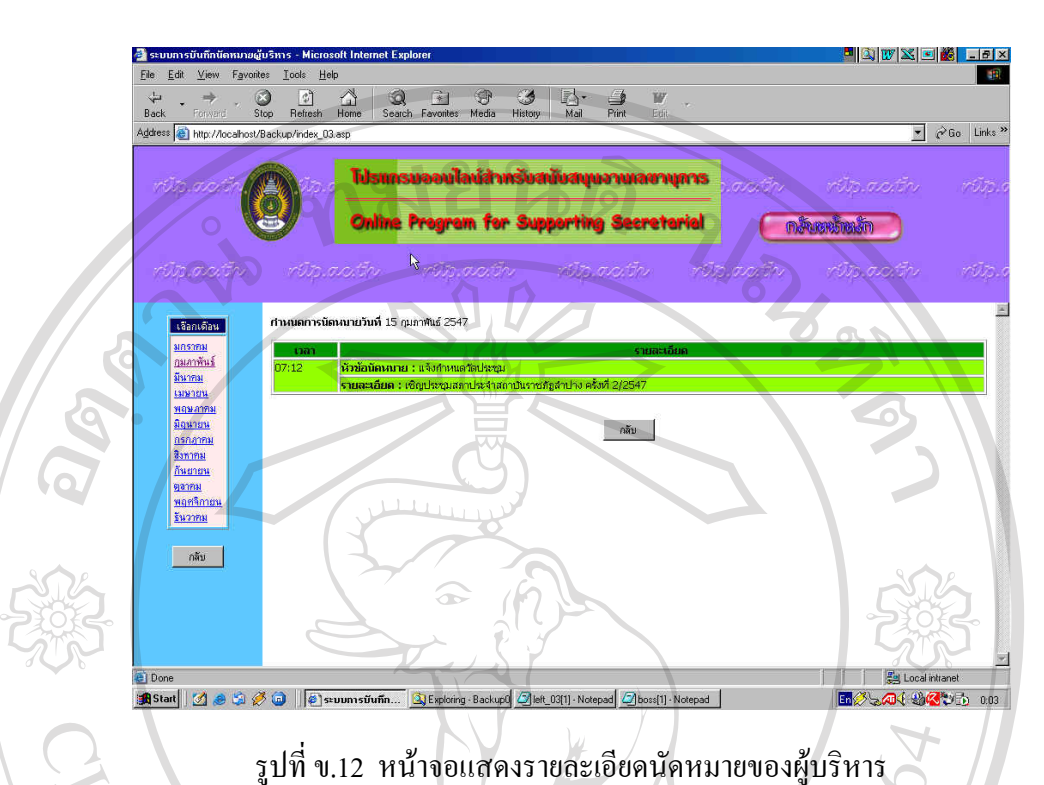

#### ข2. วิธีการใช้งานโปรแกรมในส่วนของเจ้าหน้าที่ประจำหน่วยงาน

การใช้งานโปรแกรมออนไลน์สำหรับสนับสนุนงานเลขานุการเริ่มจากหน้าจอหลักของ ิ่ โปรแกรม ` ดังรูปที่ ข.1 ผู้ใช้งานในกลุ่มของเจ้าหน้าที่ประจำหน่วยงานในสถาบันราชภัฏลำปางคลิ๊ก เลือกเมนูเจ้าหน้าที่ประจำหน่วยงานจากหน้าหลักของโปรแกรม จากนั้นจะเข้าสู่หน้าจอการจำกัดสิทธิ์ ั้ ของผู้ใช้งานในระบบ หน้าจอแสดงดังรูปที่ ข.13 ให้ทำการคลิ๊กเลือกหน่วยงาน แล้วป้อนข้อมูล ิ๊ รหัสผ่านลงในช่อง Password เพื่อเข้าสู่การทำงานของโปรแกรม ื่

หากใส่รหัสผ่านไม่ถูกต้องโปรแกรมจะมีข้อความทำการเตือนขึ้น เพื่อให้ใส่รหัสผ่านอีกครั้ง หน้าจอแสดงดังรูปที่ ข.14 แมื่อป้อนรหัสผ่านถูกต้องแล้วจะเข้าสู่การทำงานในหน้าจอหลักแสดงการ ทำงานในโปรแกรมออนใลน์สำหรับสนับสนุนงานเลขานุการของเจ้าหน้าที่ประจำหน่วยงาน ~ หน้าจอ ดังแสดงในรูปที่ ข.15 ้<br>คำเพิ่มจอแสดงดังรูปที่ ข.14 เมื่อป้อนรหัสผ่านถูกต้องแล้วจะเข้าสู่การทำงานในหน้าจอหลักแสดงการ<br>พน้าจอแสดงดังรูปที่ ข.14 เมื่อป้อนรหัสผ่านถูกต้องแล้วจะเข้าสู่การทำงานในหน้าจอหลักแสดงการ **Copyright by Chiang Mai University Copyright by Chiang Mai University All rights reserved All rights reserved**

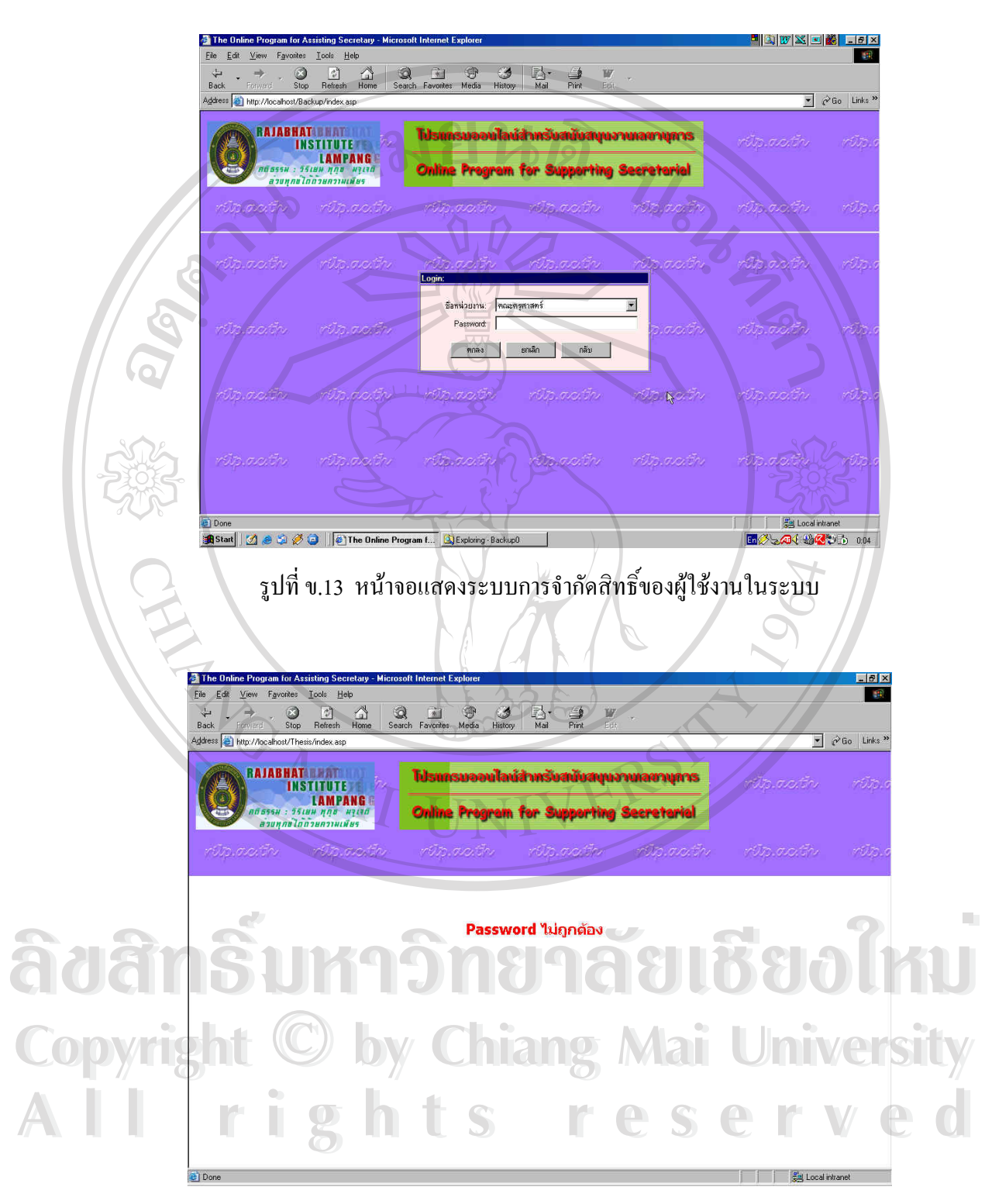

รูปที่ ข.14 หน้าจอแสดงข้อความเตือนเมื่อใส่รหัสผ่านไม่ถูกต้อง

. 15 | X<br>| 16 | X Stop Refresh Home  $\Omega$  $\begin{array}{c|c|c|c} \hline \mathbf{3} & \mathbf{1} & \mathbf{1} \\ \hline \mathbf{3} & \mathbf{1} & \mathbf{1} \\ \hline \mathbf{4} & \mathbf{1} & \mathbf{1} \\ \hline \mathbf{5} & \mathbf{1} & \mathbf{1} \\ \hline \mathbf{5} & \mathbf{1} & \mathbf{1} \\ \hline \mathbf{6} & \mathbf{1} & \mathbf{1} \\ \hline \mathbf{7} & \mathbf{1} & \mathbf{1} \\ \hline \mathbf{8} & \mathbf{1} & \mathbf{1} \\ \hline \mathbf{9} & \mathbf{1$  $\sqrt{8}$  Go Links alhost/Thesis/index.asp **IATINER** NAT<br>INSTITUTE<br>L<mark>ampang</mark> แจ้งนั่นมูลเข้าวสารและพิดต่อผู้บริหาร 2020 - *การออกเวลา*<br>บบการติดตามหนังสือราชการ ิจบการทำงาน **Fall** Local **EX & CHACC** to 125

รูปที่ ข.15 แสดงหน้าจอการทำงานของกลุ่มผู้ใช้งานเจ้าหน้าที่ประจำหน่วยงาน

หน้าจอส่วนของเจ้าหน้าที่ประจำหน่วยงาน จะประกอบด้วยส่วนการทำงานที่เจ้าหน้าที่ประจำ ี่ หน่วยงานสามารถเข้ามาใช้งานในโปรแกรมออนไลน์สำหรับสนับสนุนงานเลขานุการ ซึ่งแบ่งเมนูคลิ๊ก ึ่ เลือกการทำงานออกเป็น 3 ปุ่ม ได้แก่ ปุ่มแจ้งข้อมูลข่าวสารและติดต่อผู้บริหาร ปุ่มระบบการบันทึก ิ นัคหมายผู้บริหาร และ ปุ่มระบบการติดตามงานและหนังสือราชการ

เมื่อต้องการจบการทำงานของโปรแกรมคลิ๊กเลือก ปุ่มจบการทำงาน

 (1) เม อคลกปิ๊ ุมแจงขอมูลขาวสารและตดติ อผูบริหาร ในสวนการทํางานน เจาหนาท ี่ประจํา ื่ ֺ<u>֚</u>֚֚֓ หน่วยงานสามารถทำงานได้เหมือนการทำงานของบุคคลทั่วไป ้วไป เพียงแต่เจ้าหน้าที่ประจำหน่วยงาน ี สามารถเพิ่มขาวสารและติดต่อผู้บริหาร ในส่วนการทำงานนี้เจ้าหน้าที่ประจำ<br>หน่วยงานสามารถทำงานได้เหมือนการทำงานของบุคคลทั่วไป เพียงแต่เจ้าหน้าที่ประจำหน่วยงาน<br>สามารถเพิ่มข่าวฝากจากหน่วยงานที่ตนสังกัดเข้าสู่โปรแกรมได้จากการคล ิ่ ี่ ศูนย์ สำนัก จากนั้นเข้าสู่ หน้าจอแสดงปุ่มการเพิ่มข่าวฝากและปุ่มแก้ไข-ลบข่าวฝากดังรูปที่ ข.16 ั้ **Copyright by Chiang Mai University Copyright by Chiang Mai University**

**All rights reserved All rights reserved**

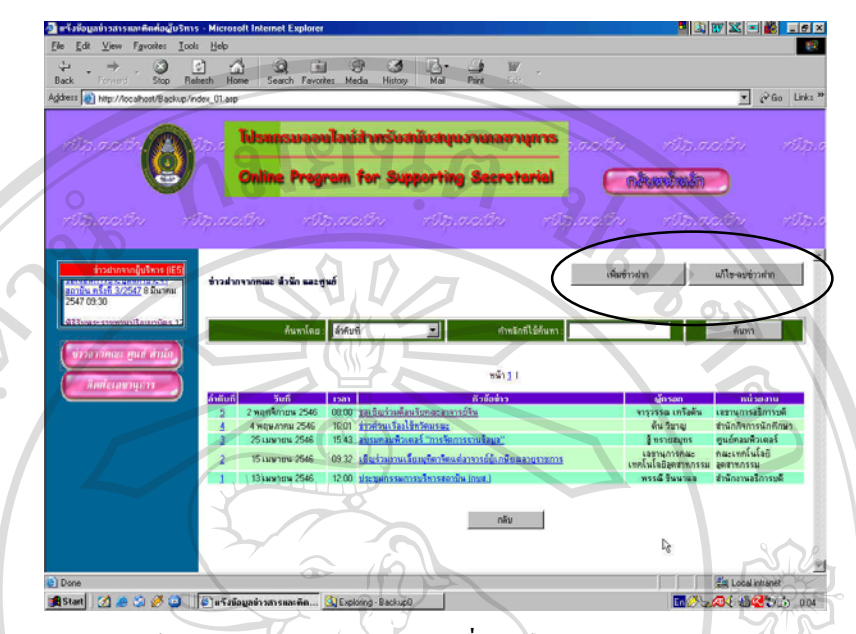

รูปที่ ข.16 แสดงหน้าจอในส่วนของการทำงานเพิ่ม แก้ไข-ลบ ข่าวฝากจาก คณะ ศูนย์ สำนัก

ี่ เมื่อเจ้าหน้าที่ประจำหน่วยงานคลิ๊กเลือกปุ่มเพิ่มข่าวฝาก จะแสดงหน้าจอดังรูปที่ ข.17 จากนั้น<br>เจ้าหน้าที่ประจำหน่วยงานสามารถป้อนข้อมูลลงในฟอร์มการเพิ่มข่าวฝาก โดยการป้อนข้อมูลของ ื่ ์<br>|<br>| ั้ เจ้าหน้าที่ประจำหน่วยงานสามารถป้อนข้อมูลลงในฟอร์มการเพิ่มข่าวฝาก โดยการป้อนข้อมูลของ หัวข้อข่าว รายละเอียดของข่าว ชื่อของเจ้าหน้าที่ผู้ป้อนข้อมูลข่าวฝาก และหน่วยงานที่ทำการป้อน ื่ ข้อมูลข่าวฝาก เมื่อใส่ข้อมูลครบแล้วคลิ๊กปุ่ม ตกลง ต้องการล้างข้อมูลคลิ๊กปุ่ม ยกเลิก

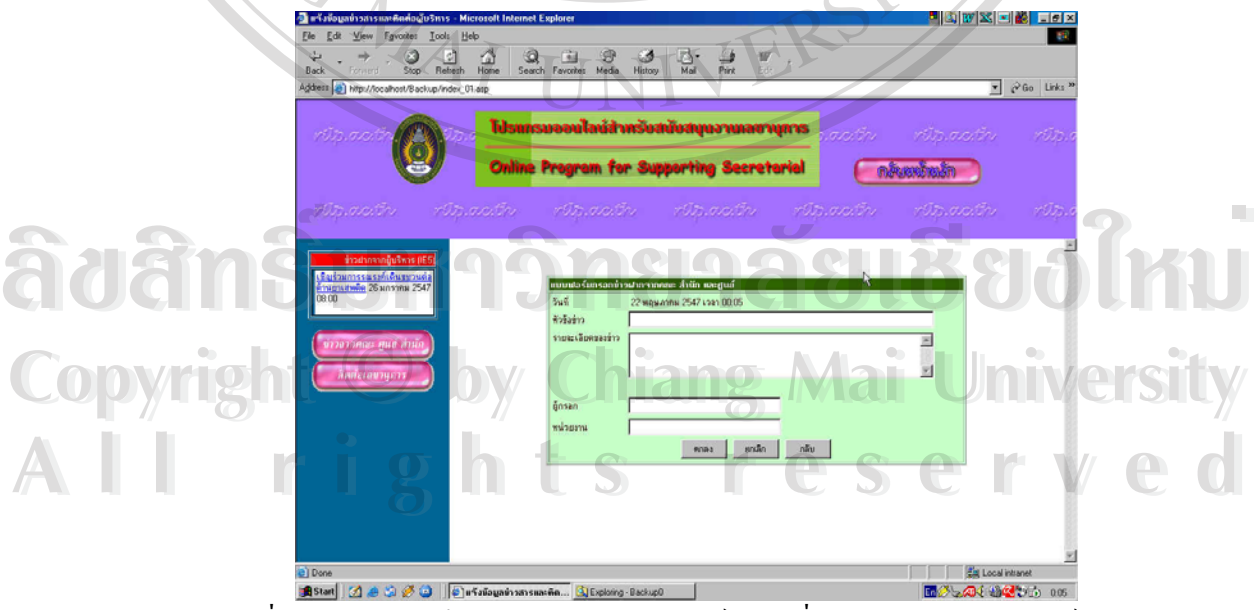

รูปที่ ข.17 แสดงหน้าจอในส่วนของแบบฟอร์มการเพิ่มข่าวฝากจาก คณะ ศูนย์ สำนัก ิ่

หากเจ้าหน้าที่ประจำหน่วยงานต้องการแก้ไข-ลบข่าวฝากของหน่วยงานตนเองก็คลิ๊กเลือกตรง ิ๊ หัวข้อข่าวที่ต้องการทำการแก้ไข-ลบ จากนั้นจะปรากฏหน้าจอดังแสดงในรูปที่ ข.18

 $O<sub>1</sub>$   $O<sub>2</sub>$ 

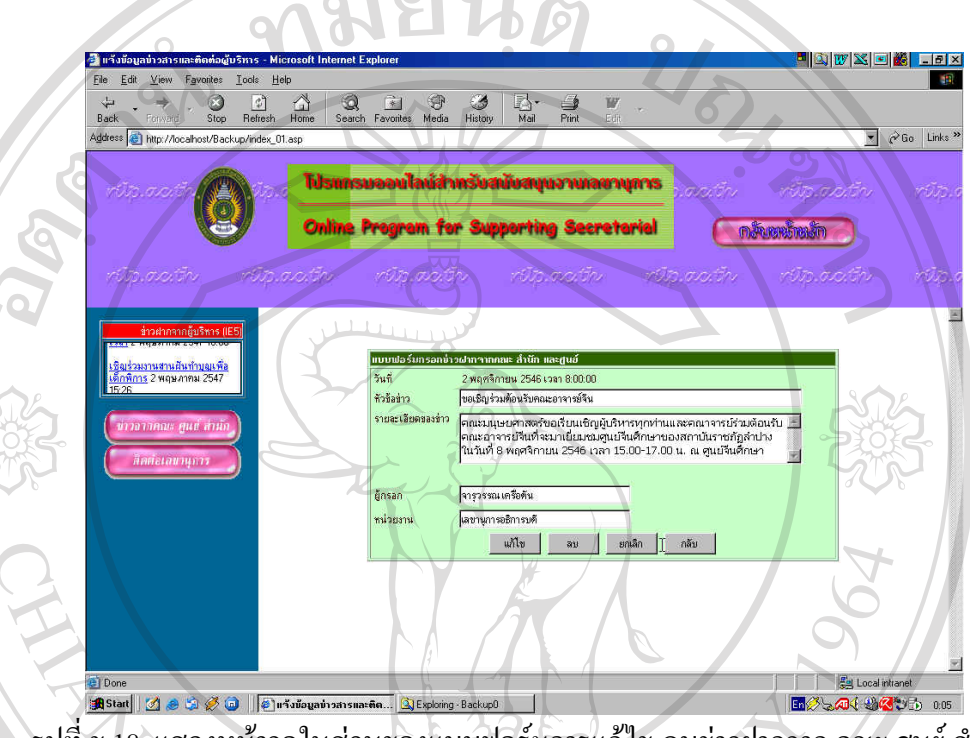

รูปที่ ข.18 แสดงหน้าจอในส่วนของแบบฟอร์มการแก้ไข-ลบข่าวฝากจาก คณะ ศูนย์ สำนัก

เมื่อต้องการแก้ไขข้อมูลของข่าว – เจ้าหน้าที่ประจำหน่วยงานสามารถแก้ไขข้อมูลที่ต้องการลง ื่ ในแบบฟอร์มที่แสดงดังรูปที่ ข.18 จากนั้นคลิ้ก ปุ่มแก้ไข โปรแกรมจะบันทึกข้อมูลใหม่ลงไปแทน ี่ ั้ ข้อมูลเดิม หากต้องการลบข้อมูลเดิมทั้งหมดออกจากฐานข้อมูลให้คลิ๊ก ปุ่มลบ และสามารถคลิ๊ก ั้ ปุ่มยกเลิก เมื่อต้องการล้างข้อมูลออกจากหน้าจอแบบฟอร์มนี้ – คลิ๊ก ปุ่มกลับ เมื่อต้องการกลับไปยัง หนาจอหัวขอขาว บุ่มยกเลิก เมื่อต้องการล้างข้อมูลออกจากหน้าจอแบบฟอร์มนี้ คลิ๊ก ปุ่มกลับ เมื่อต้องการกลับไปยัง<br>หน้าจอหัวข้อข่าว<br>(2) เมื่อคลิ๊กปุ่มระบบการบันทึกนัคหมายผู้บริหาร จากหน้าจอที่แสดงดังรูป ข.15 นั้นเมื่อคลิ๊ก

ื่ ี่ ั้ ื่ ิ๊เลือกผูบริหารที่ตองการทําการนัดหมาย หรือตองการทราบขอมูลการนัดหมายแลว จะเขาสหนู าจอ **Copyright by Chiang Mai University Copyright by Chiang Mai University** ดังแสดงในรูปที่ ข.19 ้<br>คั้งแสดงในรูปที่ ข.19<br>จะเห็นได้ว่าจากการทำงานในส่วนของระบบการบันทึกนัดหมายผู้บริหาร ผู้ใช้งานในกลุ่ม

เจ้าหน้าที่ประจำหน่วยงานสามารถคำเนินการ ติดต่อนัคหมาย และตรวจสอบการนัคหมายผู้บริหารได้

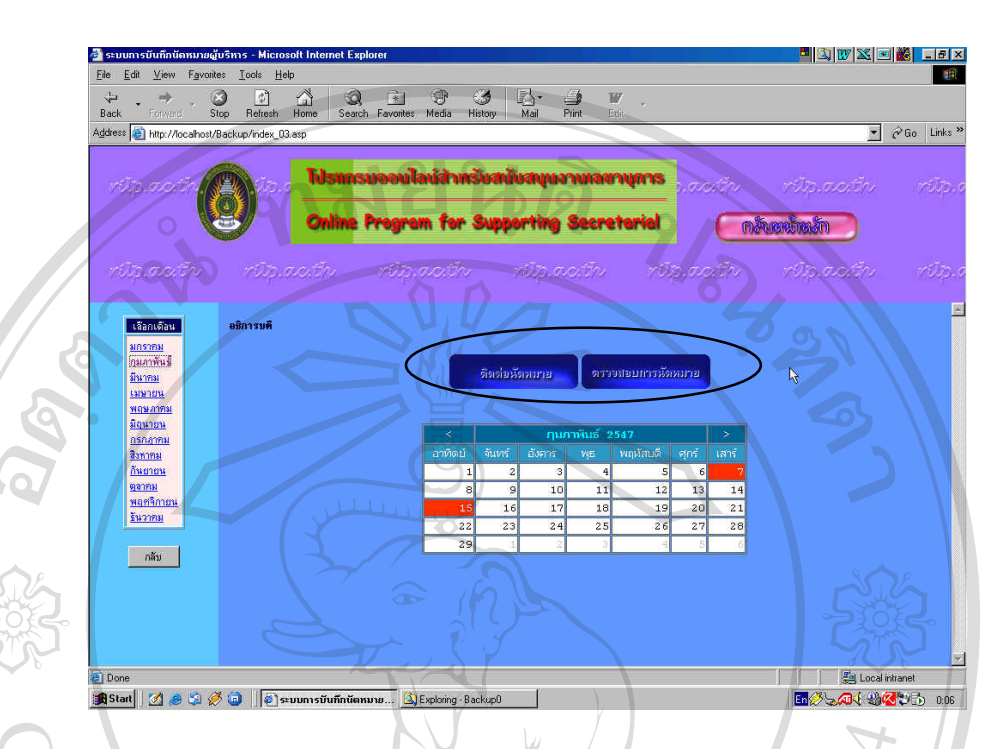

รูปที่ ข.19 แสดงหน้าจอระบบการบันทึกนัดหมายผู้บริหารการทำงานกลุ่มเจ้าหน้าที่ประจำหน่วยงาน

**การติดตอนัดหมายผูบริหาร** เจาหนาท ี่ประจําหนวยงานสามารถทําการติดตอนัดหมาย ผู้บริหารได้โดยคลิ๊กเลือกเมนูปุ่มติดต่อนัดหมาย เพื่อทำการป้อนข้อมูลการนัดหมายผู้บริหารลงใน ื่ แบบฟอร์มของหน้าจอการนัดหมายผู้บริหาร ดังแสดงในรูปที่ ข.20

เจ้าหน้าที่ประจำหน่วยงานต้องทำการป้อนข้อมูลของผู้ที่ทำการนัดหมาย โดยป้อนข้อมูล เลขที่ ี่ หนังสือ ชื่อหน่วยงานและผู้นัดหมาย จากนั้นป้อนข้อมูลการนัดหมายอันได้แก่ หัวเรื่ ื่ ื่ องที่ทำการ นัดหมาย รายละเอียดของการนัดหมาย สถานที่ทำการนัดหมาย วันที่เริ่มต้นการนัดหมาย เวลาที่ ี่ ี่ ิ่ เริ่มต้นการนัดหมาย วันที่สิ้นสุดการนัดหมาย เวลาที่สิ้นสุดการนัดหมาย หมายเหตุ ิ่

้ อี๋อ เมื่อทำการป้อนข้อมูลเสร็จแล้ว คลิ๊ก ปุ่มตกลง หากต้องการล้างข้อมูลเพื่อทำการป้อนข้อมูล ื่ ิ๊ ื่ ใหมคลิ๊ก ปุมยกเลิก ี่ประจําหนวยงานสามารถคล กเมนูปุมตรวจสอบการ **Copyright by Chiang Mai University Copyright by Chiang Mai University** ื้นที่เมาo รางถะเออกจองการนักหมาอ ถถานที่กำเรนที่มาอ รนทเรมทนการนักหมาอ เรถาน<br>เริ่มต้นการนัดหมาย วันที่สิ้นสุดการนัดหมาย เวลาที่สิ้นสุดการนัดหมาย หมายเหตุ<br>ผมื่อทำการป้อนข้อมูลเสร็จแล้ว คลิ๊ก ปุ่มตกลง หากต้องการล้างข้อมู

**ตรวจสอบการนัดหมาย** เจาหนาท นัคหมาย เพื่อทำการตรวจสอบข้อมูลการนัคหมายที่ป้อนเข้าสู่โปรแกรมใค้รับการตอบรับนัคหมาย ื่ หรือไม่จากเลขานุการ ซึ่งข้อมูลการตอบรับนัดหมายแสดงในหน้าจอดังรูปที่ ข.21 ผลการนัดหมายถ้า ึ่ แสดงเป็นเครื่องหมายขีดถูกสีเขียวแทนการตอบรับ เครื่องหมายกากบาทสีแดงแทนการปฏิเสธการนัด ื่ ื่ ์ **ครวจสอบการนัดหมาย เจ้าหน้าทิประจำหน่วยงานสามารถคลิกเมนูปุ่มตรวจสอบการ<br>นัดหมาย เพื่อทำการตรวจสอบข้อมูลการนัดหมายที่ป้อนเข้าสู่โปรแกรมได้รับการตอบรับนัดหมาย<br>v dd h l** 

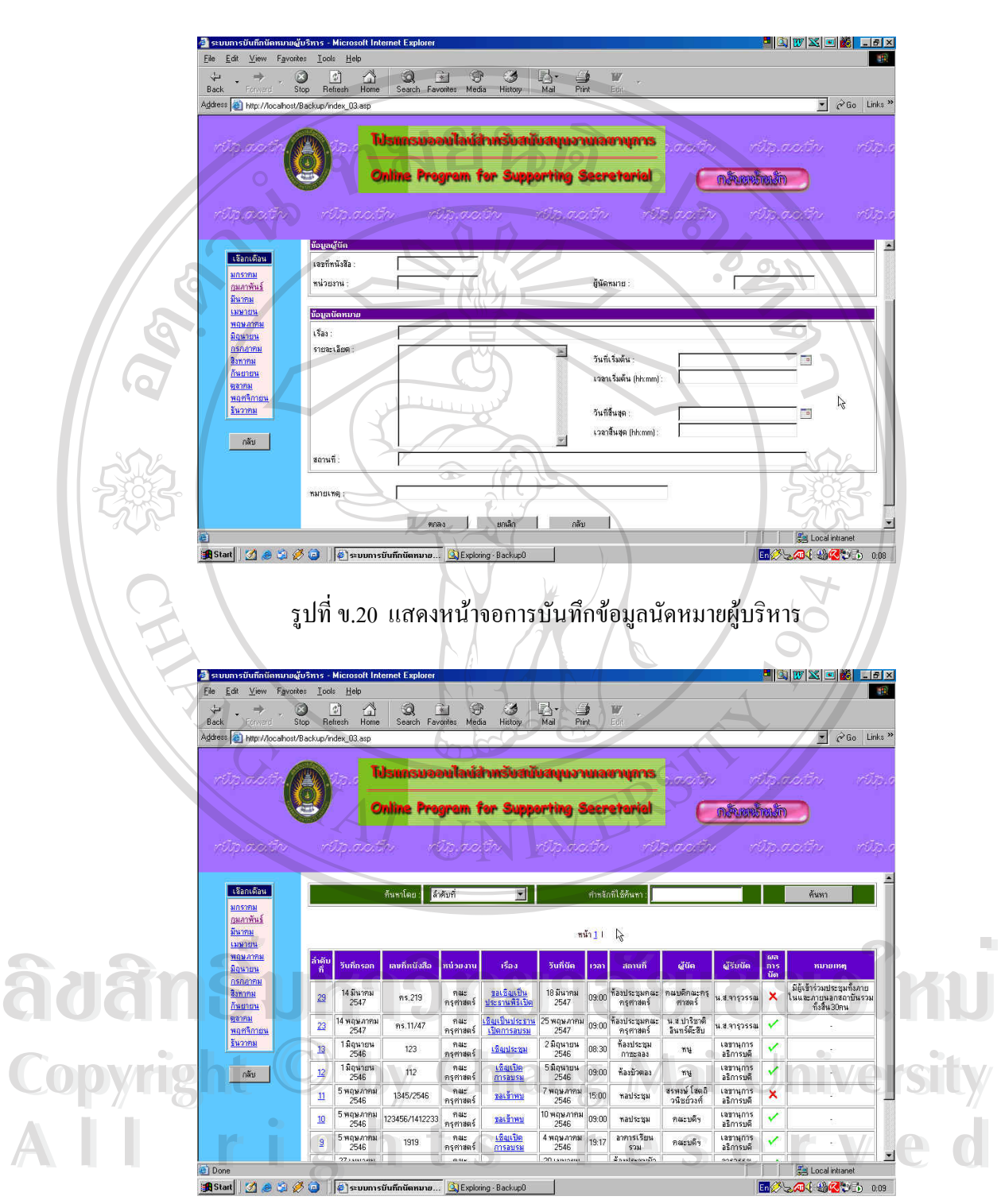

รูปที่ ข.21 แสดงหน้าจอแสดงรายละเอียดผลการตอบรับการนัดหมายของผู้บริหาร

(3) เมื่อคลิ๊กปุ่มระบบการติดตามหนังสือราชการ โปรแกรมจะแสดงหน้าจอ ดังรูปที่ ข.22 ื่ ในส่วนการทำงานนี้ ี้ โปรแกรมจะจํากัดสิทธใหิ์ เจาหนาท ี่ประจําหนวยงานสามารถติดตามหนังสือ ราชการได้เฉพาะหนังสือของหน่วยงานที่ตนเองสังกัดอยู่เท่านั้น ี่ ตนเองสังกัดอยูเทานั้น ไมสามารถมองเห็นหนังสือของ หน่วยงานอื่นได้ หน้าจอจะแสดงรายละเอียดข้อมูลของหนังสือราชการ โดยจะแจ้งผลการปฏิบัติซึ่งได้ ข้อมูลมาโดยการเกษียณหนังสือสังการมาจากผู้บริหาร และจะแจ้งสถานะว่าขณะนี้หนังสือราชการ ั่ ี้ ฉบับน นอยูทผี่ บรู ิหารทานใด และไดด ําเนนการส ิ ั่งการไปแลวหร ือไมอย างไร เพอให ื่ หนวยงานตน ั้ เรื่องสามารถติดตามเรื่องได้เองโดยใช้โปรแกรมออนไลน์สำหรับสนับสนุนงานเลขานุการ ื่

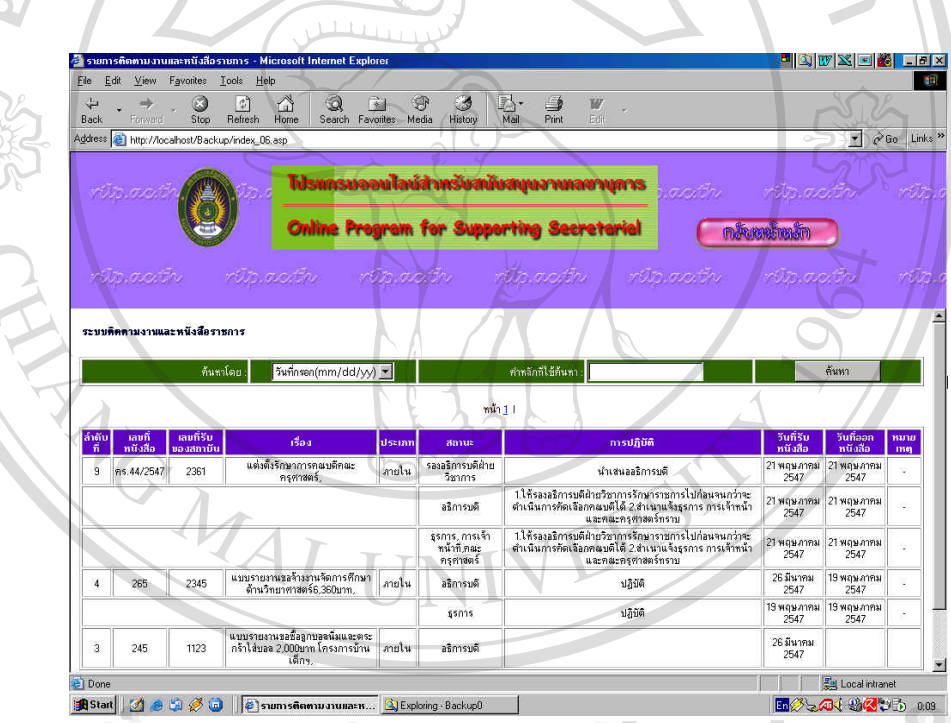

 $\overline{a}$ 

รูปที่ ข.22 หน้าจอแสดงระบบการติดตามหนังสือราชการในส่วนงานเจ้าหน้าที่ประจำหน่วยงาน **E**<br>
And C<sub>o</sub> San Adventure Communication Communication Communication Contract Communication Communication Communication Communication Communication Communication Communication Communication Communication Communication Com

เจ้าหน้าที่ประจำหน่วยงานยังสามารถค้นหาข้อมูลของหนังสือที่ต้องการติดตาม โดยคลิ๊กหัว ี่ เรื่องที่ต้องการใช้เป็นฟิลล์หลักในการค้นหา และใส่ข้อมูลที่พอทราบเป็นคำหลักที่ใช้ค้นหา ลงในช่อง ื่ ี่ ์ เรื่องที่ต้องการใช้เป็นฟิลล์หลักในการค้นหา และใส่ข้อมูลที่พอทราบเป็นคำหลักที่ใช้ค้นหา ลงในช่อง<br>คำหลักที่ใช้ค้นหา จากนั้นกด ปุ่มค้นหา เพื่อให้โปรแกรมทำการค้นหาข้อมูลที่ต้องการ คังแสดงใน ั้ ี่ รูปที่ ข.23 ่<br>โอมา เจ้าหน้าที่ประจำหน่วยงานยังสามารถค้นหาข้อมูลของหนังสือที่ต้องการติดตาม โดยคลิ๊กหัว

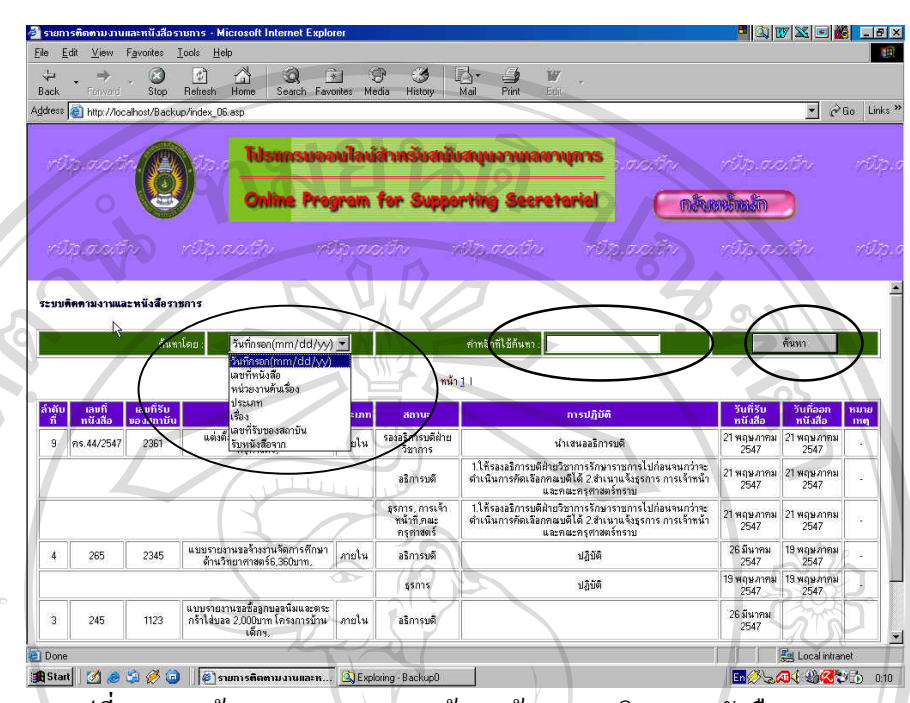

รูปที่ ข.23 หน้าจอแสดงระบบการค้นหาข้อมูลการติดตามหนังสือราชการ

# ข3. วิธีการใช้งานโปรแกรมในส่วนของเลขานุการ

การใช้งานโปรแกรมออนไลน์สำหรับสนับสนุนงานเลขานุการเริ่มจากหน้าจอหลักของ ิ่ โปรแกรม ดังรูปที่ ข.1 ผู้ใช้งานในกลุ่มเลขานุการคลิ๊กเลือกเมนูเลขานุการจากหน้าหลักของโปรแกรม ิ๊ จากนั้นจะเข้าสู่หน้าจอการจำกัดสิทธิ์ของผู้ใช้งานในระบบ หน้าจอแสดงดังรูปที่ ข.13 ป้อนข้อมูล ั้ ิ์ รหัสผ่านของเลขานุการลงในช่อง Password เพื่อเข้าสู่การทำงานของโปรแกรม ซึ่งการทำงานในส่วน ื่ ึ่ ึ ของเลขานุการนั้น จะมีผู้ใช้งานจำนวน 2 คน คือ เลขานุการอธิการบดี และเลขานุการรองอธิการบดี

หากใส่รหัสผ่านไม่ถูกต้องโปรแกรมจะมีข้อความทำการเตือนขึ้น ื่อใหใสรหัสผานอีกครั้ง หน้าจอแสดงดังรูปที่ ข.14 เมื่อป้อนรหัสผ่านถูกต้องแล้วจะเข้าสู่การทำงานในหน้าจอหลักแสดงการ หากไส่รหัสผ่านไม่ถูกต้องไปรแกรมจะมีข้อความทำการเตือนขิน เพื่อไห้ไส่รหัสผ่านอีกครั้ง<br>หน้าจอแสดงดังรูปที่ ข.14 เมื่อป้อนรหัสผ่านถูกต้องแล้วจะเข้าสู่การทำงานในหน้าจอหลักแสดงการ<br>ทำงานในโปรแกรมออนไลน์สำหรับสนับสนุนงานเลขานุการ ในรูปที่ ข.24 ในส่วนการทำงานของเลขานุการ แบ่งการทำงานออกได้เป็น 4 ส่วน ได้แก่ แจ้งข้อมูล ี ข่าวสารและติดต่อผู้บริหาร ระบบการบันทึกนัดหมายผู้บริหาร ระบบการติดตามหนังสือราชการ ข่าวสารและติดต่อผู้บริหาร ระบบการบันทึกนัดหมายผู้บริหาร ระบบการติดตามหนังสือราชการ<br>- รายงานสรุปผลการดำเนินงานและการสั่งการ ั่ **Copyright by Chiang Mai University Copyright by Chiang Mai University**

เมื่อต้องการจบการทำงานโปรแกรมให้คลิ๊กปุ่ม จบการทำงาน ื่

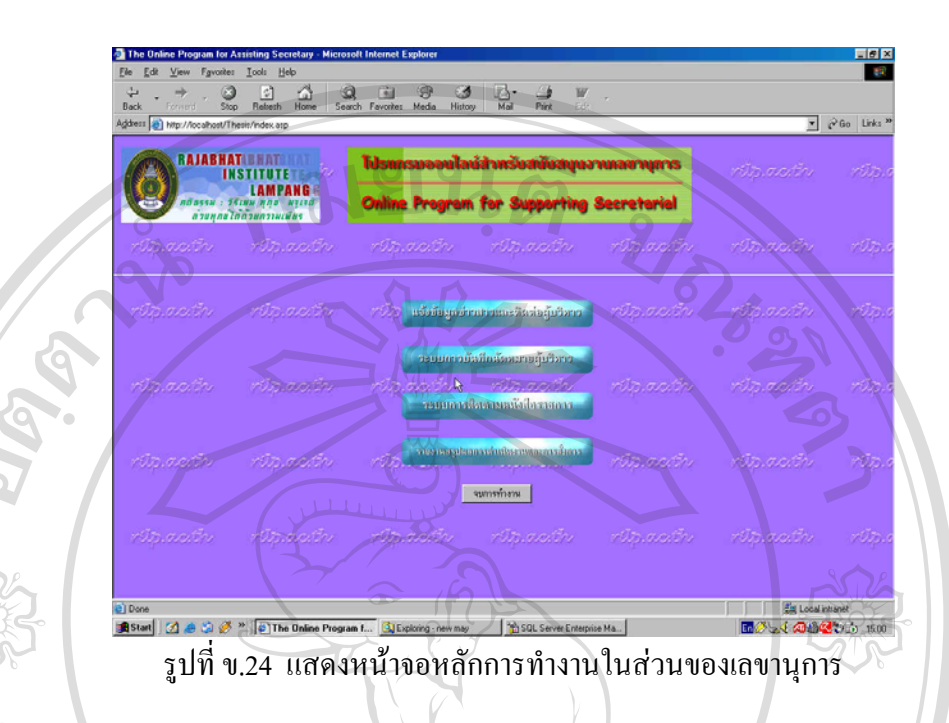

เมื่อคลิ๊กเลือกปุ่มแจ้งข้อมูลข่าวสารและติดต่อผู้บริหาร จะแสดงหน้าจอดังรูปที่ ข.25 ในส่วน **ื่ ิ๊** การทํางานของเลขานุการในการแจงขาวสารและติดตอผูบริหาร สามารถปฏิบัติไดดังเชนการทํางานใน ส่วนของบุคคลทั่วไป แต่ในส่วนของเลขานุการนั้นเพิ่มส่วนการทำงานในการเพิ่มข่าวฝากจากผู้บริหาร ั้ ิ่

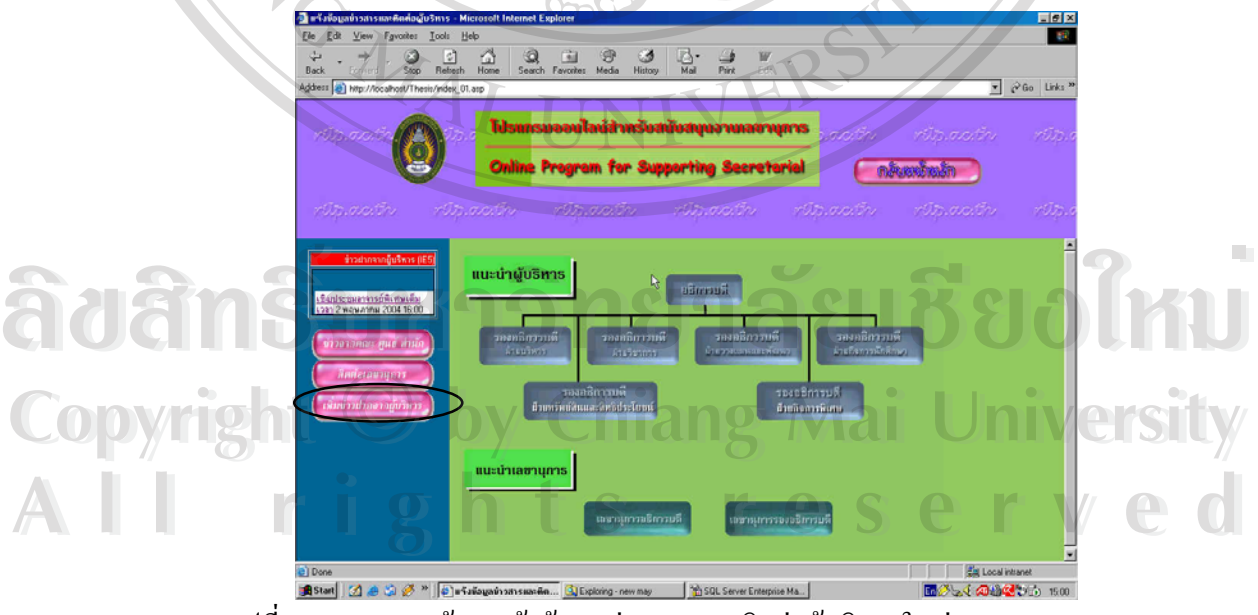

รูปที่ ข.25 แสดงหน้าจอแจ้งข้อมูลข่าวสารและติดต่อผู้บริหารในส่วนของเลขานุการ

คลิ๊กเลือกปุ่ม เพิ่มข่าวฝากจากผู้บริหาร จะแสดงหน้าจอดังรูปที่ ข.26 ิ๊ ิ่

คลิ๊กเลือกปุ่ม เพิ่มข่าวฝาก จะแสดงแบบฟอร์มกรอกข่าวฝากจากผู้บริหาร แสดงหน้าจอดัง ิ๊ ิ่ รูปที่ ข.27 เมื่อต้องการป้อนข่าวสารใหม่จากผู้บริหารเข้าสู่โปรแกรม เลขานุการสามารถป้อนข้อมูลลง ื่ ในช่อง วันที่ เวลา หัวข้อข่าว รายละเอียดของข่าว ชื่อผู้กรอกข้อมูล และหน่วยงานที่กรอกข้อมูล ี่ ลงในแบบฟอรมกรอกขาวฝากจากผูบริหาร

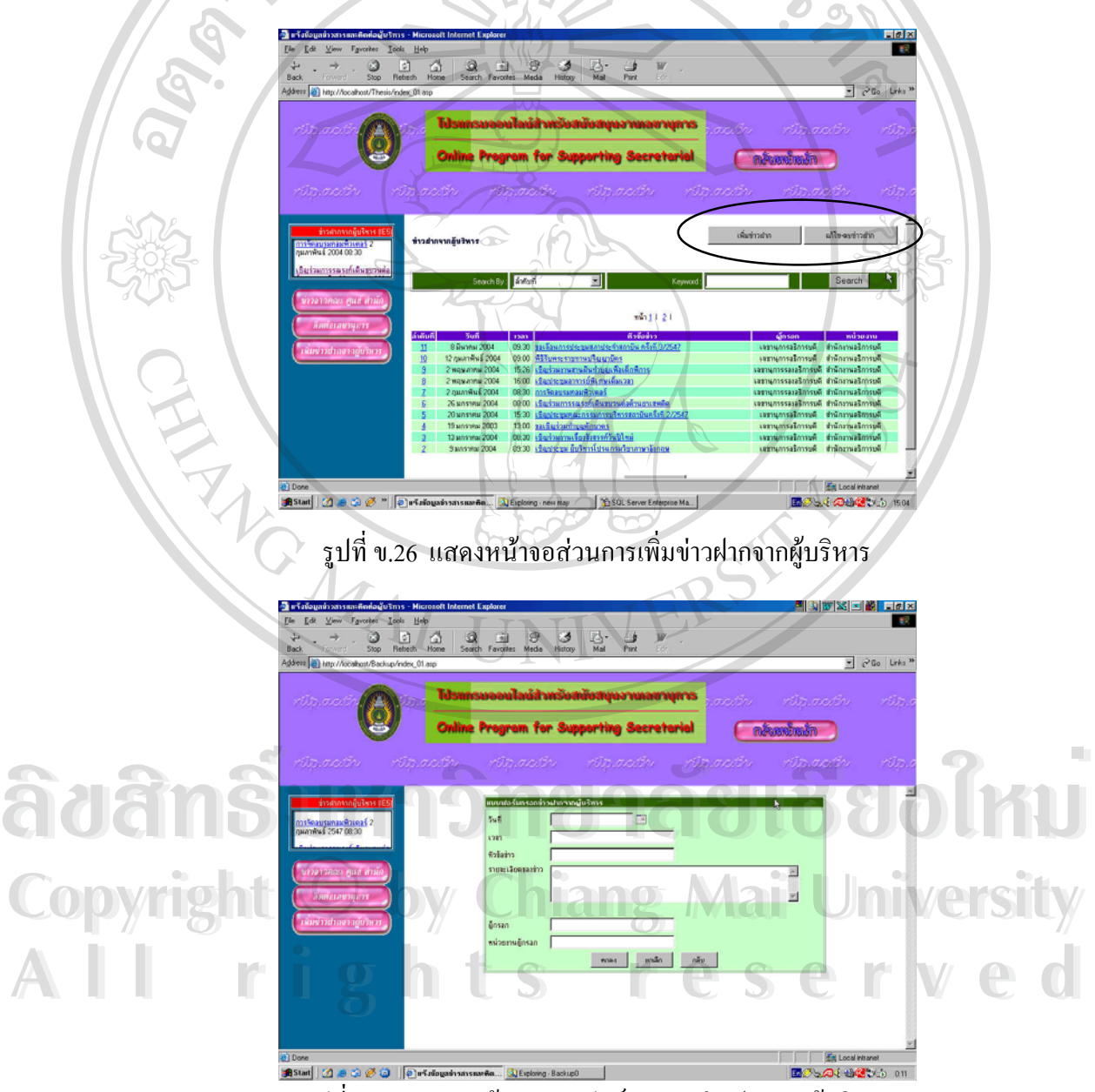

รูปที่ ข.27 แสดงหน้าจอแบบฟอร์มกรอกข่าวฝากจากผู้บริหาร

หากเลขานุการทำการป้อนข้อมูลลงในฟอร์มไม่ครบถ้วนจะมีข้อความเตือนขึ้นทางหน้าจอ ึ้ เพื่อให้กลับมาทำการป้อนข้อมูลให้ครบถ้วน

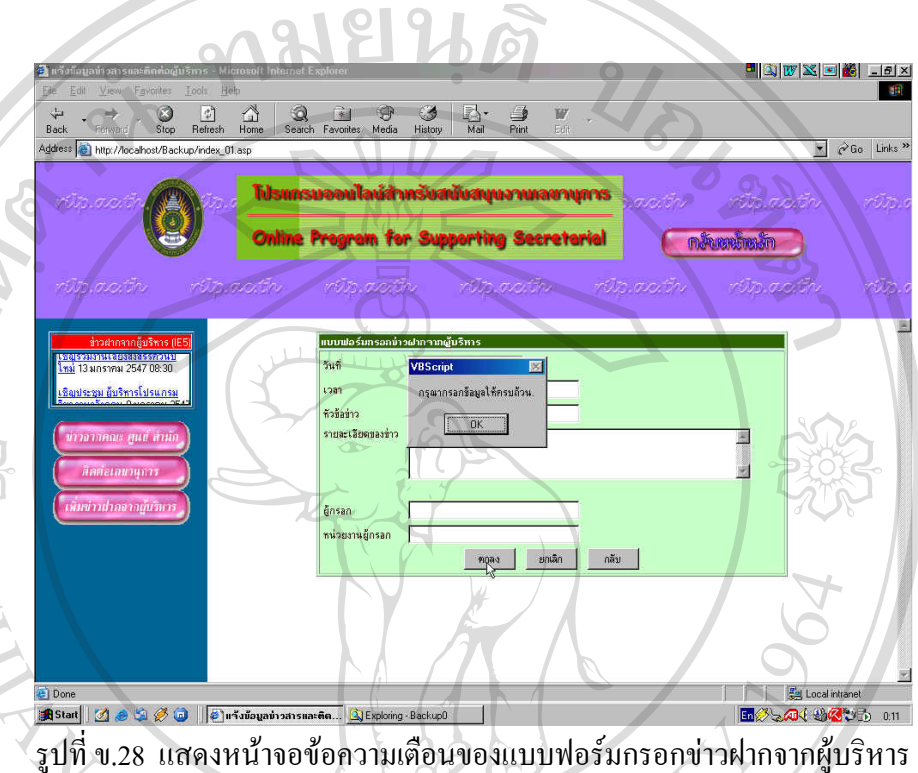

คลิ๊กปุ่ม ตกลง เพื่อคำเนินการหลังจากป้อนข้อมูลลงในฟอร์มครบถ้วน ื่ คลิ๊กปุ่ม ยกเลิก เพื่อคำเนินการส้างข้อมูลที่ป้อนลง ไปออกจากฟอร์ม ื่ คล ิ๊กปุม กลับ เม ื่ อต้องการกลับสู่หน้าจอส่วนการเพิ่มข่าวฝากจากผู้บริหาร ิ่

จากหน้าจอดังรูปที่ ข.26 เมื่อต้องการแก้ไข หรือทำการลบข่าวฝากจากผู้บริหาร ให้เลขานุการ ื่ คลิ๊กเลือกปุ่ม แก้ไข-ลบข่าวฝาก จากนั้นคลิ๊กเลือกหัวข้อข่าวที่ต้องการทำการ แก้ไข หรือ ลบ จะแสดง ิ๊ ั้ ิ๊ ี่ ข้อมูลขึ้นในแบบฟอร์มกรอกข่าวฝากจากผู้บริหารเพื่อคำเนินการแก้ไข-ลบข่าวฝากจากผู้บริหาร แสคงหน้าจอดังรูปที่ ข.29 **ÅÔ¢ÊÔ·¸ÔìÁËÒÇÔ·ÂÒÅÑÂàªÕ§ãËÁè ÅÔ¢ÊÔ·¸ÔìÁËÒÇÔ·ÂÒÅÑÂàªÕ§ãËÁè Copyright by Chiang Mai University Copyright by Chiang Mai University**

์<br>คลิ๊กปุ่ม แก้ไข ผมื่อดำเนินการแก้ไขข้อมูลที่ต้องการในฟอร์มครบถ้วนเรียบร้อยแล้ว<br>สำหรับ เก้ ื่ คล ิ๊กปุม ลบ เพ ื่ ้ เพื่อดำเนินการลบข้อมูลที่แสดงในแบบฟอร์มออกจากฐานข้อมูล คล ิ๊กปุม กลับ เม ื่ อตองการกลับสูหนาจอสวนแกไข-ลบขาวฝากจากผูบริหาร

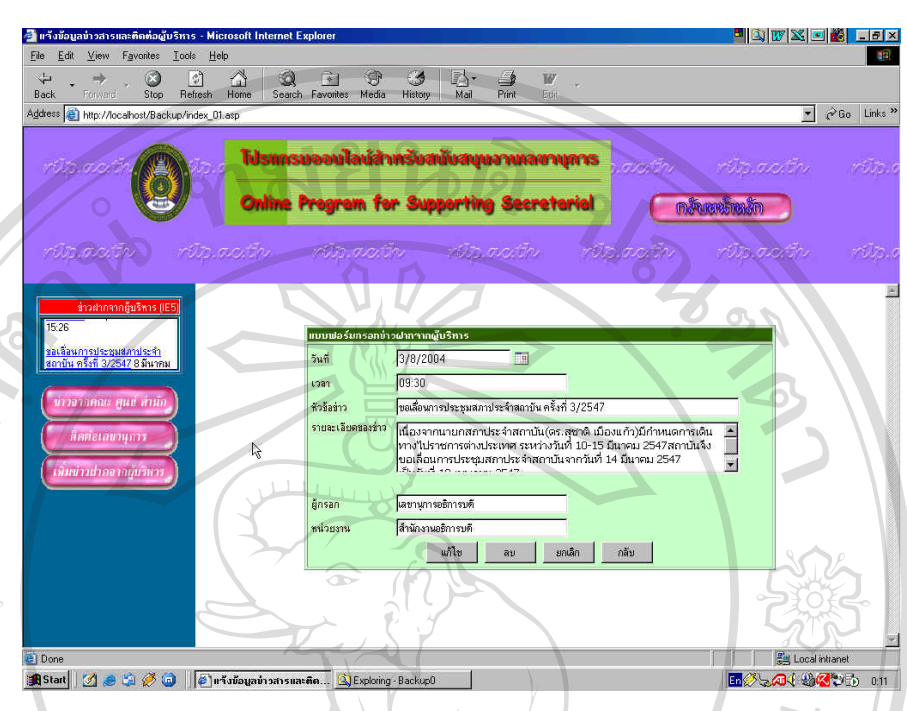

รูปที่ ข.29 แสดงหน้าจอของแบบฟอร์มการแก้ไข-ลบข่าวฝากจากผู้บริหาร

เมื่อคลิกเลือกปุ่ม ระบบการบันทึกนัดหมายผู้บริหาร จะแสดงหน้าจอดังรูปที่ ข.10 เพื่ **ิ๊** ื่ ี้ เมื่อคลิกเลือกปุ่ม ระบบการบันทึกนัดหมายผู้บริหาร จะแสดงหน้าจอดังรูปที่ ข.10 เพื่อ<br>ดำเนินการเลือกผู้บริหารที่ต้องการดำเนินงานในระบบการบันทึกนัดหมายผู้บริหารแล้วคลิ๊กปุ่ม ตกลง ี่ จะแสดงหนาจอดังรูป ข.30 การทํางานของเลขานุการในระบบการบันทึกนัดหมายผูบริหาร สามารถ ปฏิบัติใด้ดังเช่นการทำงานในส่วนระบบบันทึกนัดหมายผู้บริหารของเจ้าหน้าที่ประจำหน่วยงาน เช่นที่ ใด้อธิบายใปแล้วข้างต้น แต่ในส่วนของเลขานุการนั้นเพิ่มส่วนการทำงานในการตอบรับนัดหมาย ั้ ิ่ ผู้บริหาร ื่ อตอบกลับการนัดหมายของผู้บริหารกลับไปยังหน่วยงานที่ป้อนข้อมูลเพื่อขอนัดหมาย ื่ ผู้บริหารเข้ามา (ดังนั้นจึงขออธิบายเฉพาะในส่วนการตอบรับนัดหมาย) ั้ พบรการ พอคอบกลบกรนศกมายของพบรการกลบ สบงคน รองานกบอนของลูลเคอ ขอนศกมาย<br>ผู้บริหารเข้ามา (ดังนั้นจึงขออธิบายเฉพาะในส่วนการตอบรับนัดหมาย)<br>ผู้ออลลิกเลือกปุ่ม การตอบรับนัดหมาย จะขึ้นหน้าจอดังรูปที่ ข.31 แสดงรายการนัดหมาย

เมื่อคลิ๊กเลือกปุ่ม การตอบรับนัดหมาย จะขึ้นหน้าจอดังรูปที่ ข.31 แสดงรายการนัดหมาย ื่ ึ้ ผู้บริหาร เลขานุการดำเนินการตอบรับนัดหมายใด้โดยการคลิ๊กเลือกตรงหัวข้อเรื่องของเรื่องที่จะทำ ื่ ี่ การตอบรับนัดหมาย จากน ั้นปอนขอมูลการตอบรับนัดหมายลงในชอง หมายเหตุ การนัดหมาย และ **All rights reserved**ช อผูรับนัด คล ิ๊กปุม ตกลง เม ื่ ื่ อดำเนินการป้อนข้อมูลการรับนัดในฟอร์มครบถ้วนเรียบร้อยแล้ว คังแสคงในหน้าจอรูปที่ ข.32 **Copyright by Chiang Mai University Copyright by Chiang Mai University All rights reserved**

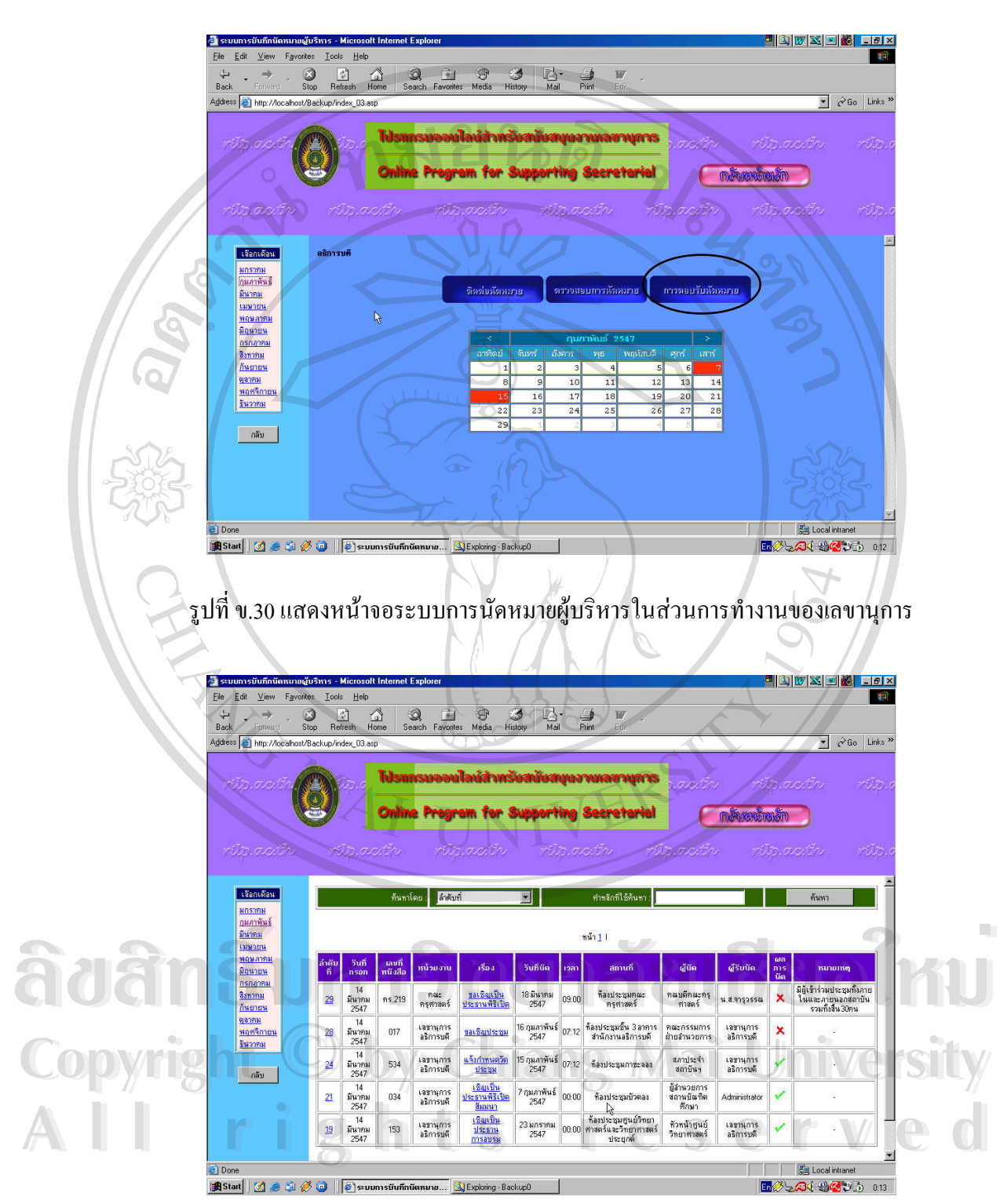

รูปที่ ข.31 หน้าจอแสคงรายการนัดหมายผู้บริหาร

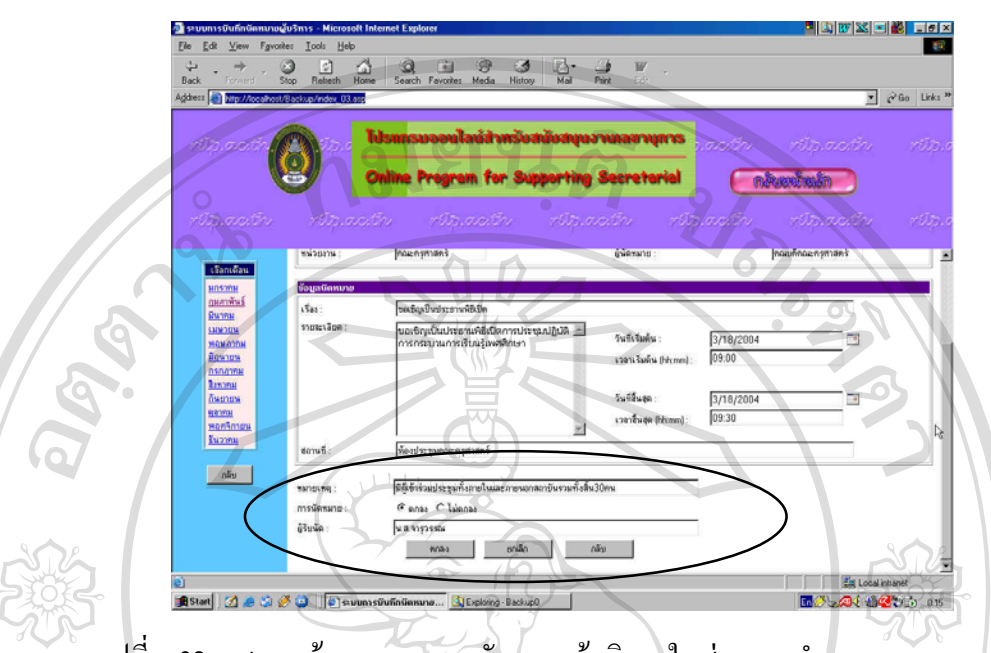

รูปที่ ข.32 แสดงหน้าจอระบบการนัดหมายผู้บริหารในส่วนการทำงานของเลขานุการ

เ<mark>มื่อคลิกเลือกปุ่ม ระบบการติดตามหนังสือราชการ</mark> แสดงหน้าจอดังรูปที่ ข.33 โดยการทำงาน **ื่ ิ๊** ในระบบการติดตามหนังสือราชการของเลขานุการแบงออกเปน 3 สวน คือ กรอกขอมูลหนังสือ เขา-ออก ติดตามงานและหนังสือราชการ และทะเบียนหนังสือรับ

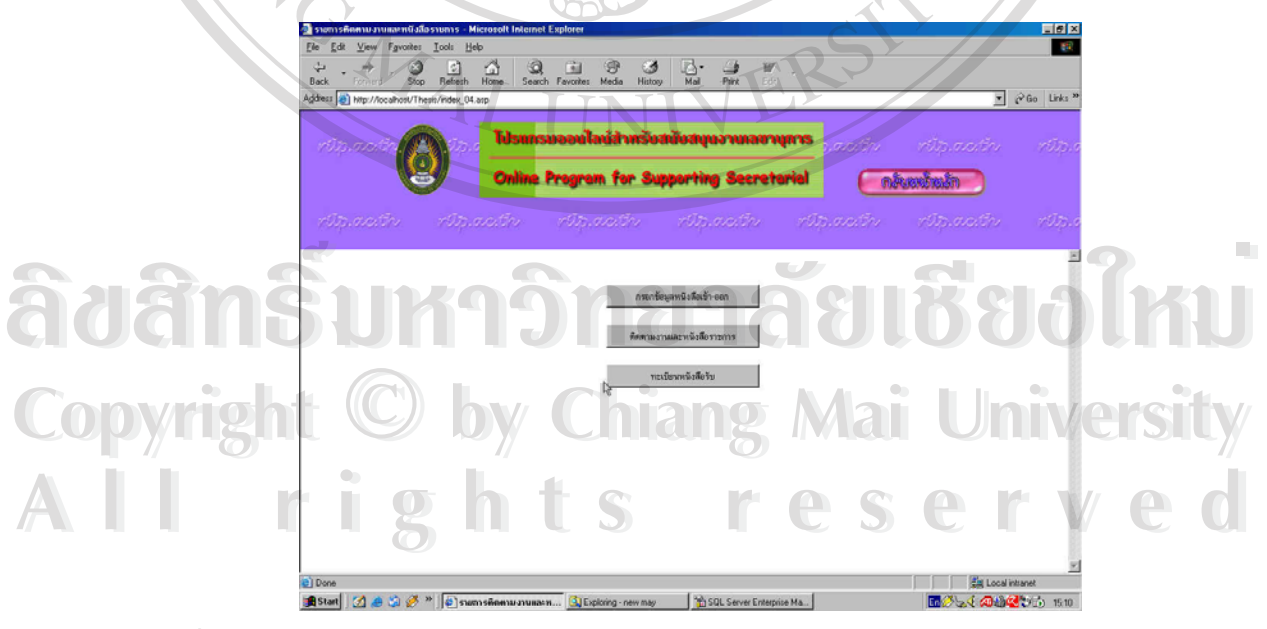

รูปที่ ข.33 แสดงหน้าจอเมนูย่อยการทำงานของระบบการติดตามหนังสือราชการในส่วนเลขานุการ

เมื่อคลิ๊กเลือกปุ่ม กรอกข้อมูลหนังสือเข้า-ออก เมื่อเลขานุการต้องการกรอกข้อมูลหนังสือ ื่ ิ๊ ื่ เข้า-ออก เพิ่มเข้าไปในโปรแกรมให้คลิ๊กเลือก ปุ่ม เพิ่มข้อมูลหนังสือเข้า จากหน้าจอดังรูปที่ ข.34 ิ่ ิ๊ ิ่

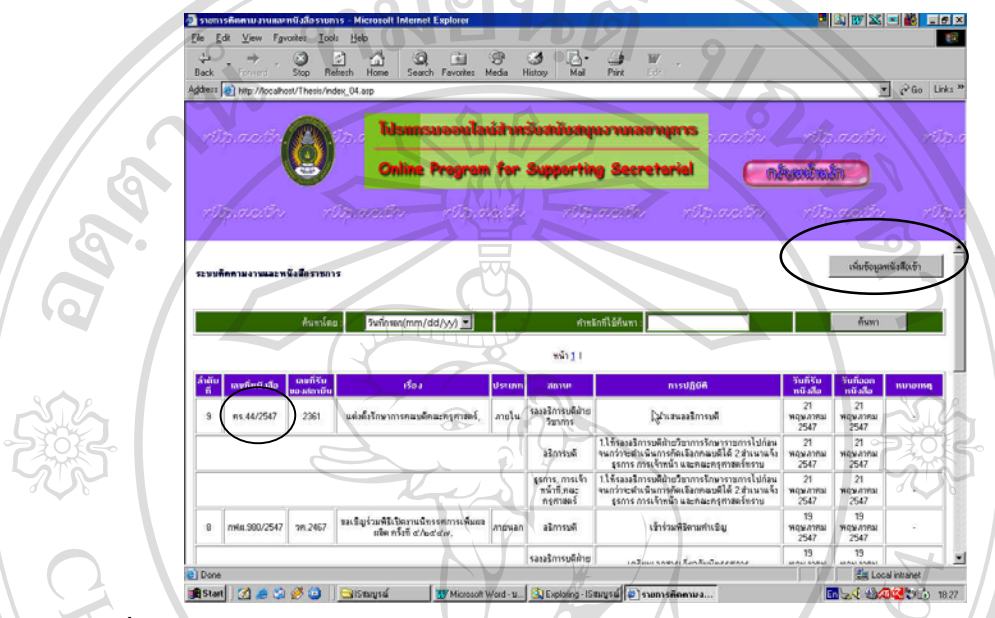

รูปที่ ข.34 แสดงหน้าจอกรอกข้อมูลหนังสือเข้า-ออกระบบติดตามงานและหนังสือราชการ

จากรูปที่ ข.34 คลิ๊กตรงเลขที่หนังสือ โปรแกรมจะแสดงรายละเอียดของหนังสือราชการ ิ๊ ี่ เพื่อให้เลขานุการสามารถสามารถแก้ไขข้อมูลรายละเอียดหนังราชการได้ ดังหน้าจอแสดงในรูปที่ ข.35

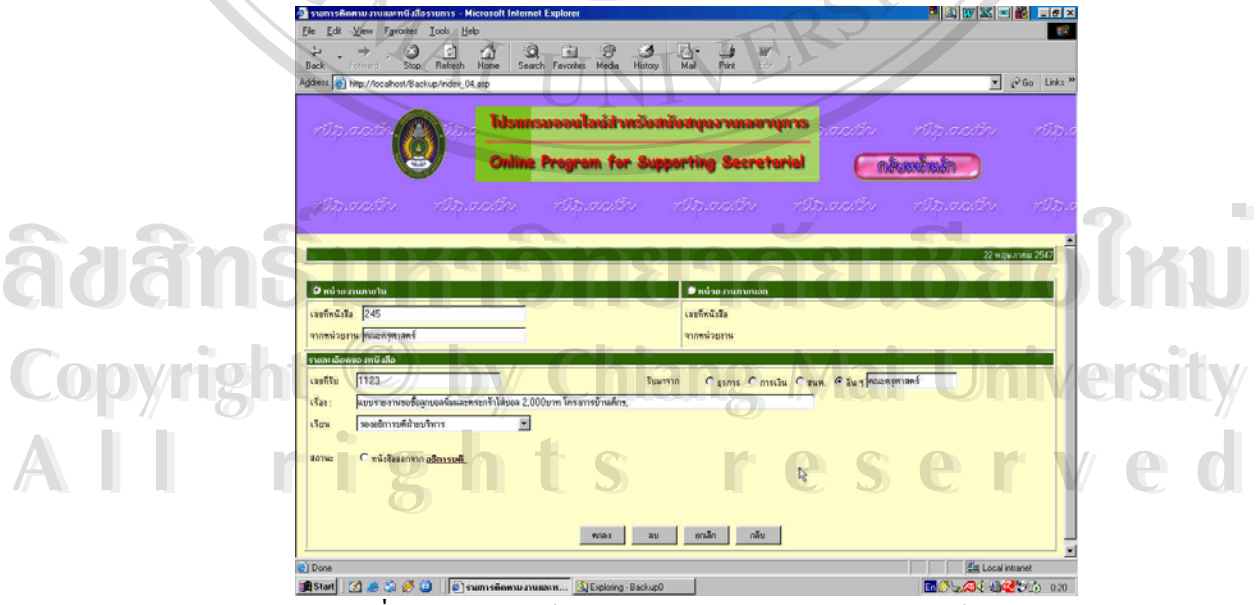

รูปที่ ข.35 แสดงหน้าจอรายละเอียดของหนังสือราชการเข้า-ออก

คล ิ๊กปุม ตกลง เม ื่ อดำเนินการแก้ไขข้อมูลที่ต้องการในฟอร์มครบถ้วนเรียบร้อยแล้ว คล ิ๊กปุม ลบ เพ ื่ ้เพื่อคำเนินการลบข้อมูลที่แสดงในแบบฟอร์มออกจากฐานข้อมูล คลิ๊กปุ่ม ยกเลิก เพื่อคำเนินการคืนค่าเดิมที่ได้ทำการแก้ไขไปแล้ว ื่ คล ิ๊กปุม กลับ เม ื่ อตองการกลับสูหนาจอสวนการติดตามงานและหนังสือราชการ

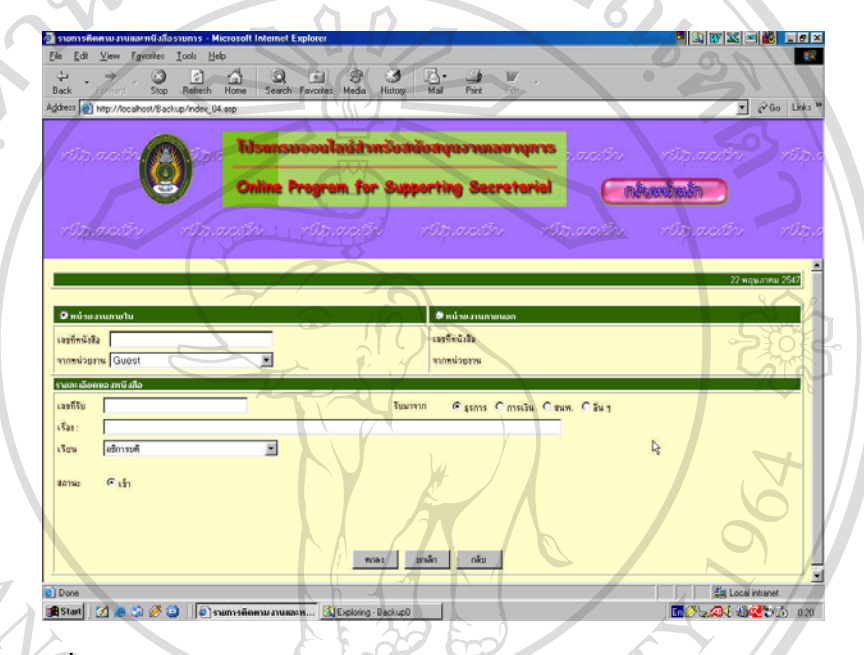

รูปที่ ข.36 แสดงหน้าจอป้อนข้อมูลรายละเอียดของหนังสือราชการเข้า-ออก

คลิ๊กปุ่ม เพิ่มข้อมูลหนังสือเข้า จะแสดงหน้าจอดังรูปที่ ข.36 เพื่อป้อนข้อมูลรายละเอียดของ ิ่ หนังสือเข้า-ออก โดยคลิ๊กเลือกประเภทของหนังสือ แบ่งเป็น หนังสือจากหน่วยงานภายใน และ หนังสือจากหนวยงานภายนอก แลวปอนขอมูลรายละเอียดของหนังสือรับ

คลิ๊กปุ่ม ตกลง เมื่อดำเนินการหลังจากป้อนข้อมูลลงในฟอร์มครบถ้วน ื่ คลิ๊กปุ่ม ยกเลิก เพื่อดำเนินการล้างข้อมูลที่ป้อนลงไปออกจากฟอร์ม ื่ **Copyright กลิ๊กปุ่ม กลับ เมื่อต้องการกลับสู่หน้าจอส่วนการติดตามงานและหนังสือราชการ**<br>Copyright *Simula* ื่ <sup></sup><br>พลิ๊กปุ่ม ตกลง เมื่อคำเนินการหลังจากป้อนข้อมูลลงในฟอร์มครบถ้วน<br>คลิ๊กปุ่ม ยกเลิก เพื่อคำเนินการส้างข้อมูลที่ป้อนลงไปออกจากฟอร์ม<br>คลิ๊อปู่น คว้าง เนื้อค้องควรคลับส่งข้ออสลงเครดิคลงและแคะแคะนับสื่อรวชคร

การทำงานของเลขานุการในระบบการติดตามหนังสือราชการ ส่วนของเมนูย่อยติดตามงาน<br>และหนังสือราชการ จากรูปที่ ข.33 สามารถปฏิบัติงานโปรแกรม ได้ดังเช่นการทำงานในส่วนติดตาม และหนังสือราชการ จากรูปที่ ข.33 สามารถปฏิบัติงานโปรแกรมใค้คังเช่นการทำงานในส่วนติดตาม งานและหนังสือราชการของเจ้าหน้าที่ประจำหน่วยงาน เช่นที่ได้อธิบายไปแล้วข้างต้น แต่ในส่วนของ เลขานุการน นจะสามารถติดตามหนังสือราชการของทุกหนวยงานได ั้

การทํางานของเลขานุการในระบบการติดตามหนังสือ สวนของเมนูยอยทะเบียนหนังสือรับ เมื่อคลิ๊กปุ่มเมนูย่อย ในรูปที่ ข.33จะแสดงหน้าจอทะเบียนหนังสือรับดังรูปที่ ข.37 ื่

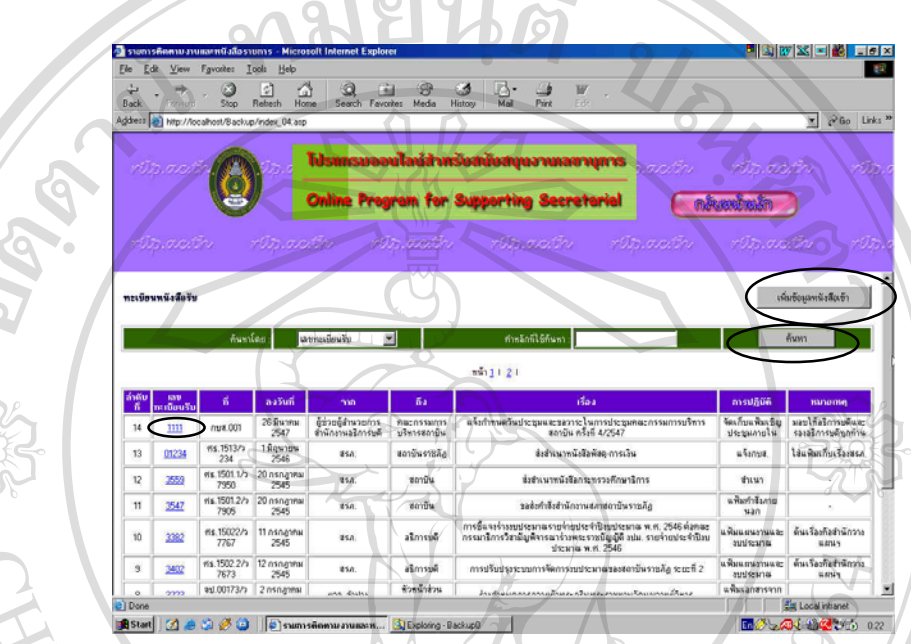

รูปที่ ข.37 แสดงหน้าจอการทำงานในส่วนทะเบียนหนังสือรับ

คลิ๊กปุ่ม เพิ่มข้อมูลหนังสือเข้า จะแสดงหน้าจอดังรูปที่ ข.38 เมื่อต้องการป้อนข้อมูลหนังสือที่ ิ่ ื่ ฝ่ายเลขานุการรับมาจากหน่วยงานอื่น ๆ โดยทำการป้อนข้อมูล เลขที่หนังสือรับของสถาบัน ที่(เลขที่ ื่ ี่ หนังสือจากหน่วยงานที่ส่งหนังสือมา) จากหน่วยงาน ลงวันที่ ถึงหน่วยงาน เรื่อง การปฏิบัติ ี่ ื่ หมายเหตุ

คล ิ๊กปุม ตกลง เม ื่ อดําเนินการหลังจากปอนขอมูลลงในฟอรมครบถวน คลิ๊กปุ่ม ยกเลิก เพื่อดำเนินการล้างข้อมูลที่ป้อนลงไปออกจากฟอร์ม ื่ คล ิ๊กปุม กลับ เม ื่ ้เมื่อต้องการกลับสู่หน้าจอส่วนทะเบียนหนังสือรับ คลิกปุ่ม ตกลง เมื่อคำเนินการหลังจากป้อนข้อมูลลงในฟอร์มครบถ้วน<br>คลิ๊กปุ่ม ยกเลิก เพื่อดำเนินการล้างข้อมูลที่ป้อนลงใปออกจากฟอร์ม<br>คลิ๊กปุ่ม กลับ เมื่อต้องการกลับสู่หน้าจอส่วนทะเบียนหนังสือรับ

จากรูปที่ ข.37 แสดงหน้าจอการทำงานในส่วนทะเบียนหนังสอรบ<br>- อากรูปที่ ข.37 แสดงหน้าจอการทำงานในส่วนทะเบียนหนังสือรับ เมื่อคลิ๊กตรงเลขทะเบียนรับ ื่ ิ๊ โปรแกรมจะแสดงรายละเอียดของหนังสือรับเพื่อให้เลขานุการสามารถสามารถแก้ไขข้อมูลรายละเอียด หนังราชการได้ ดังหน้าจอแสดงในรูปที่ ข.39 นากรูบท ง...) แถพงพน พอการทาง และเลรา และบอนทนงถอรบ เมอกเกพรงแรกอนรบ<br>โปรแกรมจะแสดงรายละเอียดของหนังสือรับเพื่อให้เลขานุการสามารถสามารถแก้ไขข้อมูลรายละเอียด<br>หบังราชการได้ ดังหบ้าจอแสดงใบรปที่ ข.39 **Copyright by Chiang Mai University** นการูบท ข.*ร) แ*ละพงคน เขยการทพานาน นส วนพะเบอนคนงลอราบ เมยคลกตรงเลขพะเบอนรา<br>โปรแกรมจะแสดงรายละเอียดของหนังสือรับเพื่อให้เลขานุการสามารถสามารถแก้ไขข้อมูลรายละเอียด<br>หนังราชอาร<sup>า</sup>ได้ ดังหน้าจอแสดงในรูปที่ ข.20

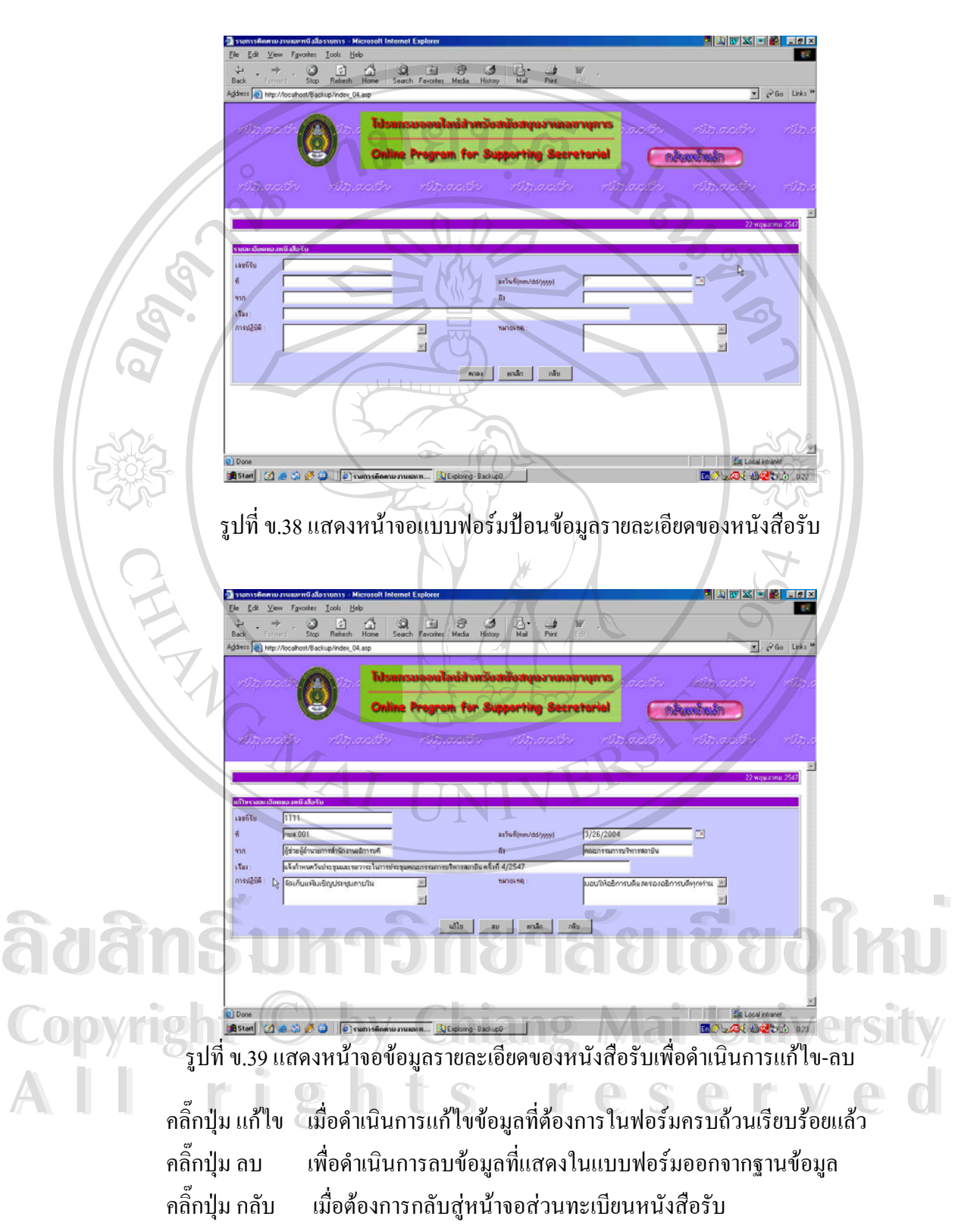

เมื่อต้องการค้นหาข้อมูลของหนังสือรับ เลขานุการสามารถคลิ๊กเลือกหัวข้อที่จะใช้ในการ ื่ ิ๊ ค้นหาหนังสือรับ แล้วทำการป้อนข้อมูลที่ต้องการค้นหาในช่องคำหลักที่ใช้ค้นหา จากนั้นคลิ๊กปุ่ม ี่ ั้ ค้นหา เพื่อคำเนินการค้นหาข้อมูล ดังหน้าจอแสดงในรูปที่ ข.40 ื่

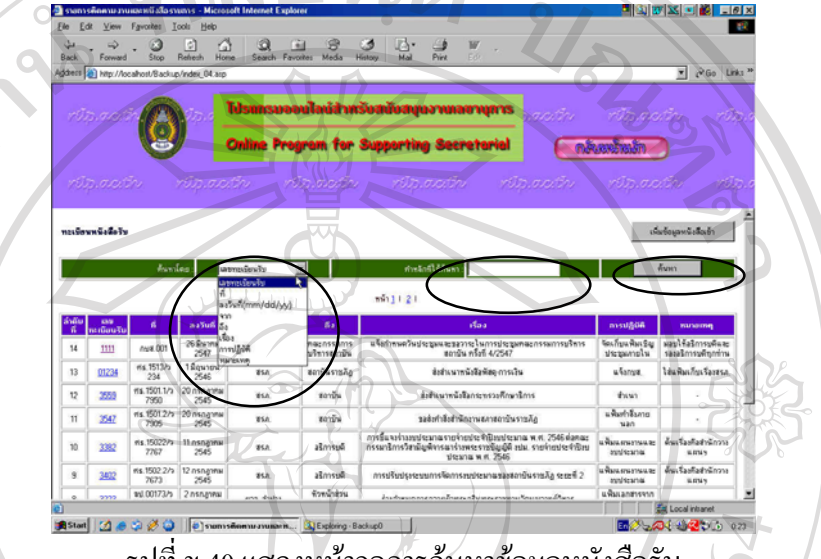

รูปที่ ข.40 แสดงหน้าจอการค้นหาข้อมูลหนังสือรับ

<mark>เมื่อคลิกเลือกปุ่ม รายงานสรุปผลการดำเนินการและการสั่งการ</mark> จะแสดงหน้าจอดังรูปที่ ข.41 **ื่ ิ๊ ั่** เป็นหน้าจอรายงานสรุปผลการดำเนินการและการสั่งการจากผู้บริหาร แลงานุการสามารถคลิ๊กเลือก ั่ ิ๊ รายงานผลการคำเนินการและการสั่งงาน โดยค้นหาว่าจะสั่งให้พิมพ์รายงานตั้งแต่ช่วงระยะเวลาใหนถึง ั่ ั้ ช่วงระยะเวลาไหน แล้วสั่งพิมพ์ โดยคลิ๊กปุ่มพิมพ์ เพื่อพิมพ์รายงานออกทางเครื่องพิมพ์ ั่ ื่ ื่

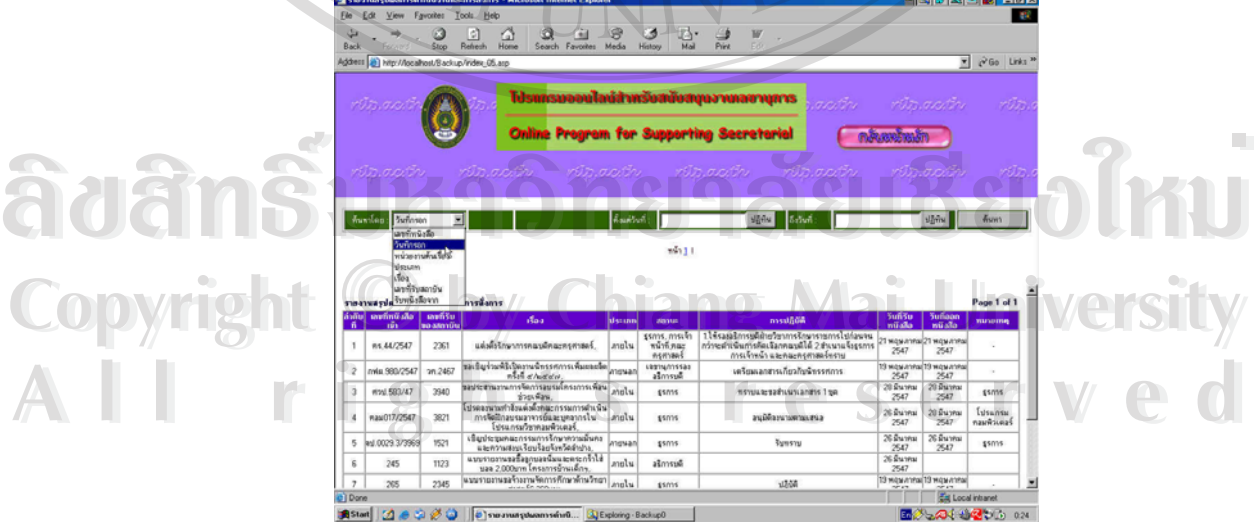

รูปที่ ข.41 แสดงหน้าจอการค้นหาข้อมูลเพื่อจัดพิมพ์รายงานสรุปผลการดำเนินการและการสั่งการ ื่ ั่

#### **ข4. วิธีการใชงานโปรแกรมในสวนผูดูแลระบบ (Administrator)**

การใช้งานโปรแกรมออนไลน์สำหรับสนับสนุนงานเลขานุการเริ่มจากหน้าจอหลักของ ิ่ โปรแกรม ดังรูปที่ ข.1 ผู้ดูแลระบบคลิ๊กเลือกเมนูผู้ดูแลระบบจากหน้าหลักของโปรแกรม จากนั้นจะ ั้ เข้าสู่หน้าจอการจำกัดสิทธิ์ของผู้ใช้งานในระบบ หน้าจอแสดงดังรูปที่ ข.13 ป้อนข้อมูลรหัสผ่านลงใน ์<br>เ ช่อง Password เพื่อเข้าสู่การทำงานของโปรแกรม ื่

หากใส่รหัสผ่านไม่ถูกต้องโปรแกรมจะมีข้อความทำการเตือนขึ้น เพื่อให้ใส่รหัสผ่านอีกครั้ง หน้าจอแสดงดังรูปที่ ข.14 เมื่อป้อนรหัสผ่านถูกต้องแล้วจะเข้าสู่การทำงานในหน้าจอหลักแสดงการ ้ทำงานในโปรแกรมออนไลน์สำหรับสนับสนุนงานเลขานุการในส่วนของผู้ดูแลระบบ หน้าจอดังแสดง ในรูปที่ ข.42 ผู้ดูแลระบบนั้นสามารถเข้าสู่การทำงานได้ในทุก ๆ ส่วนการทำงานของกลุ่มบุคคลทั่วไป กลุ่มเจ้าหน้าที่ประจำหน่วยงาน และกลุ่มเลขานุการ ทั้งนี้การทำงานในส่วนของผู้ดูแลระบบจะเพิ่มเติม ั้ ֺ֧֖֧ׅ֧֝֟֟֟֓֟֓֟֓֕֬֟֓֟֓֡֟֓֟֓֟֓֟֓֟֓֟֓֡֟֩֬֓֟֩֩֓֟֩֓֝֬ การทำงานส่วนเมนูระบบจัดการผู้ใช้งาน เพื่อให้ผู้ดูแลระบบสามารถจัดการระบบจำกัดสิทธิ์ในการใช้ งานของผู้ใช้งานโปรแกรม และดูแลในเรื่องของข้อมูลผู้ใช้งานโปรแกรมด้วย

เมื่อต้องการจบการทำงานโปรแกรมให้คลิ๊กปุ่ม จบการทำงาน ื่

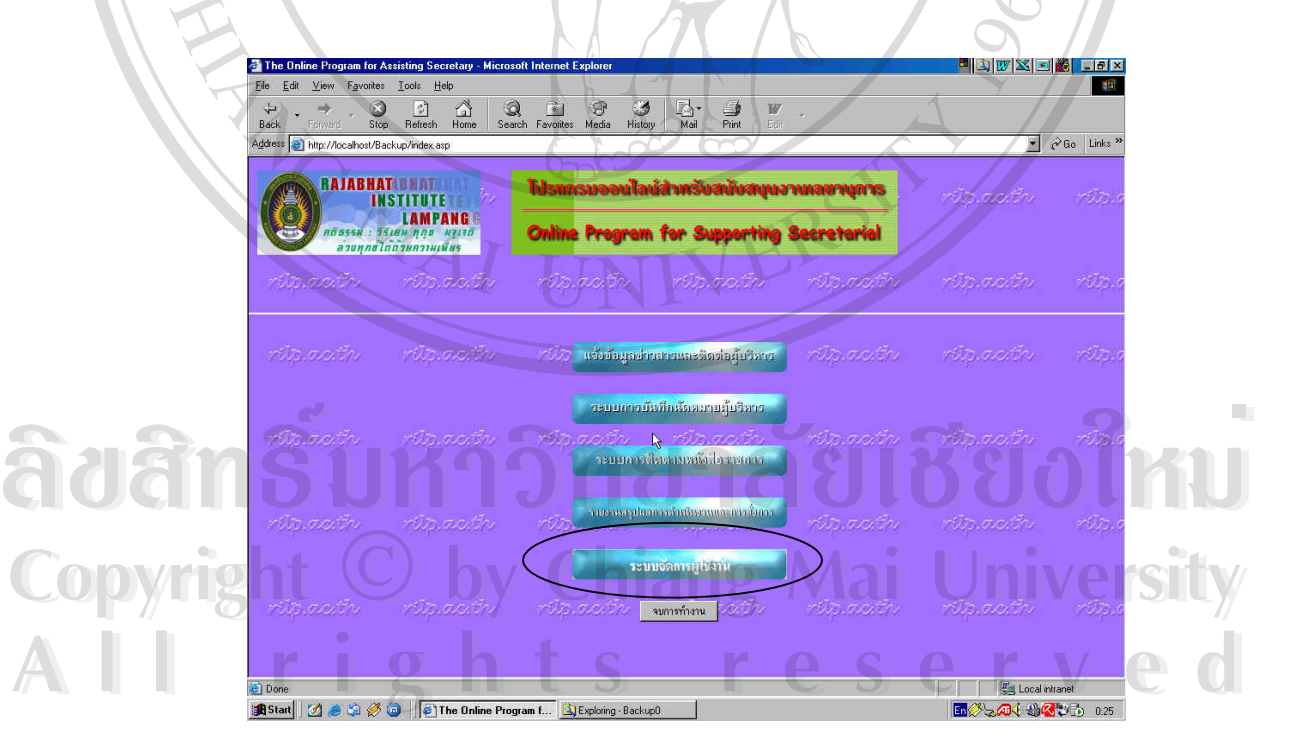

รูปที่ ข.42 แสดงหน้าจอหลักการทำงานในส่วนของผู้ดูแลระบบ

เมื่อผู้ดูแลระบบคลิ๊กเลือกเมนูปุ่มระบบจัดการผู้ใช้งานในหน้าจอ ดังรูปที่ ื่ ิ๊ จะปรากภ หน้าจอของระบบจัดการผู้ใช้งาน โดยในหน้าจอนี้จะแบ่งการทำงานในการจัดการข้อมูลของผู้ใช้งานใน ี้ ระบบออกเป็น 3 ส่วน คือ การเพิ่มผู้ใช้งาน การแก้ไขผู้ใช้งาน และการลบผู้ใช้งาน หน้าจอแสดงดังรูป ิ่ ท ข.43

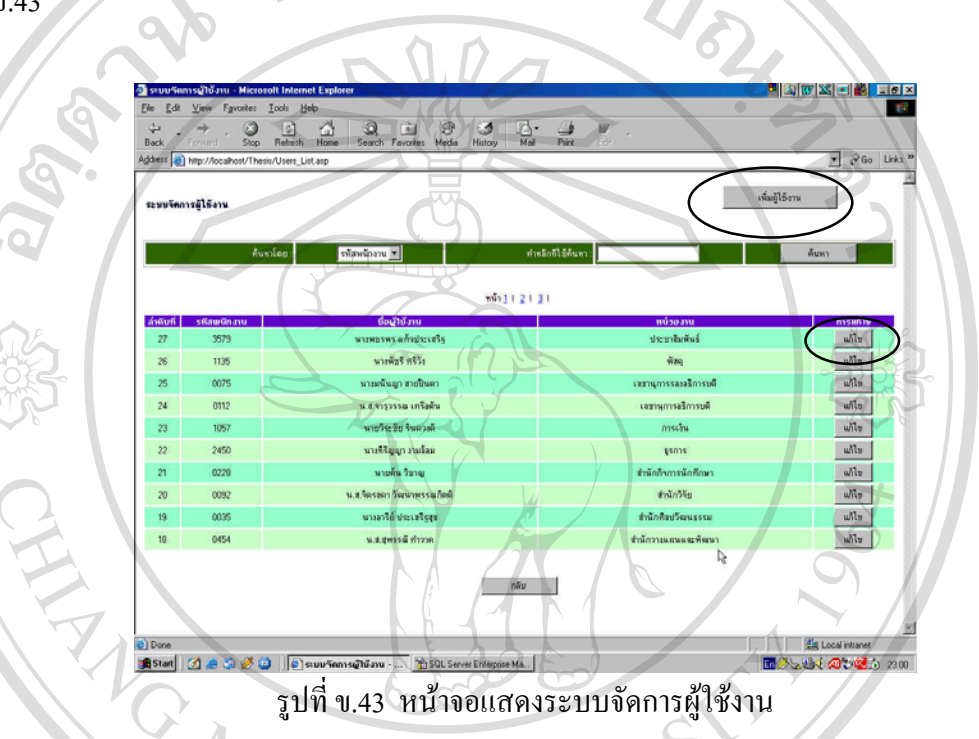

เริ่มจากผู้ดูแลระบบทำการคลิ๊กเลือกความต้องการ คือ เพิ่มผู้ใช้งาน โดยการคลิ๊กปุ่มเพิ่ม ิ่ ิ๊ ิ่ ผู้ใช้งานจะปรากฏหน้าจอดังรูปที่ ข.44 ข.44 จากนั้นทำการป้อนข้อมูลของผู้ใช้งานลงในหน้าจอเพิ่ม ั้ ผู้ใช้งานโดยข้อมูลที่ทำการป้อนลงในโปรแกรม ได้แก่ ื่ อหน่วยงาน(โดยการคลิ๊กเลือกรายชื่ ื่ ผู้ใช้งานโดยข้อมูลที่ทำการป้อนลงในโปรแกรม ได้แก่ ชื่อหน่วยงาน(โดยการคลิ๊กเลือกรายชื่อ<br>หน่วยงานในรายการที่แสดง) กลุ่มผู้ใช้งาน รหัสพนักงาน ชื่อผู้ใช้งาน รหัสผ่านในการกำหนดสิทธิ์ การเขาใชงานในระบบ (Password) และการยืนยันรหัสผาน (Confirm Password) หากตองการเพิ่ม ์ Copyright มีอหน่วยงานให้คลิ๊กเลือก เพิ่มหน่วยงานในช่อง ชื่อหน่วยงาน จากนั้นป้อนชื่อหน่วยงานที่ต้องการ<br>- เพิ่มลงในช่องว่างที่ปรากฏขึ้นมา **:**<br>: ิ๊ ิ่ **:**<br>| ื่ เพ ิ่มลงในชองวางท ี่ปรากฏขึ้ นมา ึ่ง คน่วยงานในรายการที่แสดง) กลุ่มผู้ใช้งาน รหัสพนักงาน ชื่อผู้ใช้งาน รหัสผ่านในการกำหนดสิทธิ์<br>คารเข้าใช้งานในระบบ (Password) และการยืนยันรหัสผ่าน (Confirm Password) หากด้องการเพิ่ม

คลิ๊กปุ่ม ตกลง เพื่อดำเนินการหลังจากป้อนข้อมูลลงในฟอร์มครบถ้วน ื่ คลิ๊กปุ่ม ยกเลิก เพื่อคำเนินการล้างข้อมูลที่ป้อนลง ไปออกจากฟอร์ม ื่ คล ิ๊กปุม กลับ เม ื่ อตองการกลับสูหนาจอหลักการทํางานในสวนของระบบจัดการผูใชงาน เพมลง เนชองวางทบรากฏขนมา<br>คลิ๊กปุ่ม ตกลง เพื่อดำเนินการหลังจากป้อนข้อมูลลงในฟอร์มครบถ้วน<br>คลิ๊อป่น ซอเลิล เพื่อดำเนินการหลังจะคลี่ส่วนจะไปคลอาจายค*ร*ับ

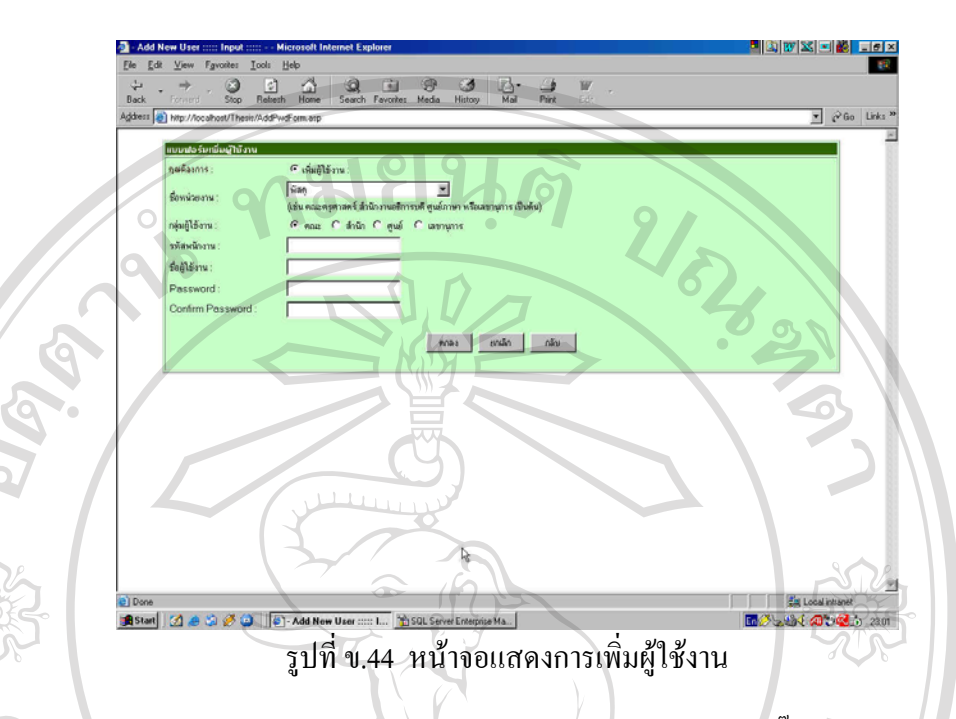

หากผู้ดูแลระบบต้องการ แก้ไข หรือลบผู้ใช้งาน ทำได้โดยการคลิ๊กปุ่มแก้ไขท้ายรายชื่อของ ผู้ใช้งานที่ต้องการแก้ไข หรือลบ ในตารางหน้าจอดังรูปที่ ข.43 จากนั้นจะปรากฏหน้าจอดังรูปที่ ข.45 ทำการคลิ๊กเลือก ความต้องการ แก้ไขข้อมูลผู้ใช้งาน หรือ ต้องการลบข้อมูลผู้ใช้งาน ิ๊

เมื่อผู้ดูแลระบบเลือก แก้ไขข้อมูล ข้อมูลของผู้ใช้งานที่ต้องการแก้ไขจะแสดงขึ้นมา ผู้ดูแล ื่ ระบบสามารถดำเนินการแก้ไขข้อมูลของผู้ใช้งานในระบบได้ตามรายละเอียดของข้อมูลที่แสดงขึ้นมา ี่ ึ้ คลิ๊กปุ่ม ตกลง เพื่อคำเนินการหลังจากแก้ไขข้อมูลลงในฟอร์มครบถ้วน ื่ คลิ๊กปุ่ม ยกเลิก เมื่อต้องการยกเลิกข้อมูลที่ได้แก้ไขลงไปในฟอร์ม ื่ คล ิ๊กปุม กลับ เม ื่ เมื่อต้องการกลับสู่หน้าจอหลักการทำงานในส่วนของระบบจัดการผู้ใช้งาน

เมื่อผู้ดูแลระบบเลือก ลบข้อมูล ข้อมูลรหัสพนักงานของผู้ใช้งานที่ต้องการลบจะแสดงขึ้นมาดัง ื่ ึ้ **Copyright ข.46 ผู้ดูแลระบบสามารถดำเนินการลบข้อมูลของผู้ใช้งานในระบบออกจากฐานข้อมูลโดย<br>คลิ๊กปุ่ม ตกลง เพื่อดำเนินการลบข้อมูลผู้ใช้งานออกจากระบบ** ็คลิ๊กปุ่ม ตกลง เพื่อดำเนินการลบข้อมูลผู้ใช้งานออกจากระบบ ื่ คลิ๊กปุ่ม ยกเลิก เมื่อต้องการยกเลิกการดำเนินการลบข้อมูลผู้ใช้งาน ื่ คล ิ๊กปุม กลับ เม ื่ ้ เมื่อต้องการกลับสู่หน้าจอหลักการทำงานในส่วนของระบบจัดการผู้ใช้งาน **ÅÔ¢ÊÔ·¸ÔìÁËÒÇÔ·ÂÒÅÑÂàªÕ§ãËÁè ÅÔ¢ÊÔ·¸ÔìÁËÒÇÔ·ÂÒÅÑÂàªÕ§ãËÁè All rights reserved All rights reserved**

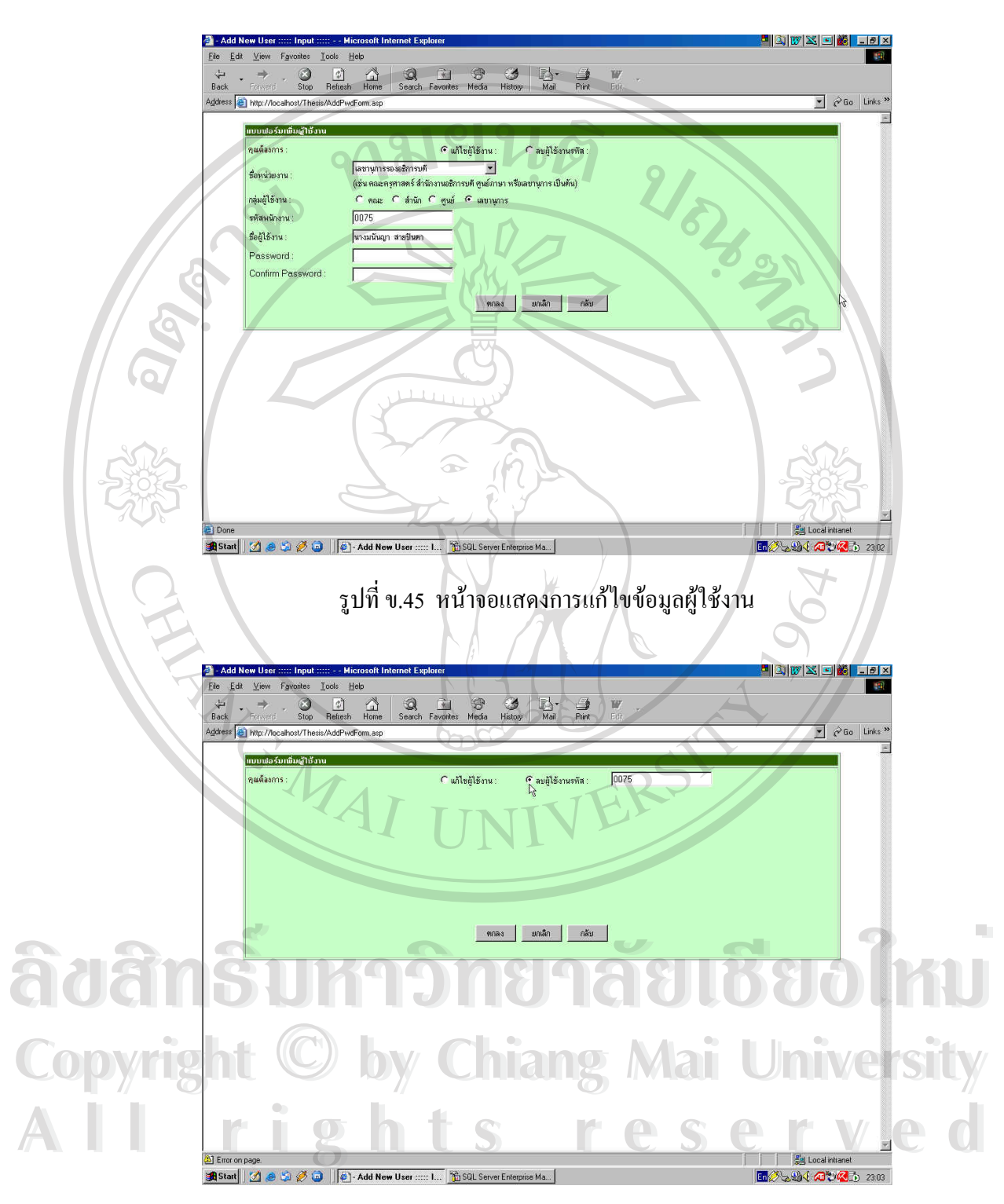

รูปที่ ข.46 หน้าจอแสดงการลบข้อมูลผู้ใช้งานออกจากระบบ

**ภาคผนวก ค**

**(ตัวอยางแบบฟอรมท ี่ใชในการประเมิน)** 

**แบบฟอรมการประเมินผล การใชงานโปรแกรมออนไลนสําหรับสนับสนุนงานเลขานุการ สํานักงานอธิการบดี สถาบันราชภฏลั ําปาง**

#### **คําช แจง ี้**

1. แบบสอบถามมีวัตถุประสงค์เพื่อด้องการทราบผลการใช้งานโปรแกรมออนไลน์ ื่ สำหรับสนับสนุนงานเลขานุการ สำนักงานอธิการบดี สถาบันราชภัฏลำปางและเพื่อ<br>เป็นข้อมูล พื้นฐานในการปรับปรุงและพัฒนาโปรแกรมให้มีประสิทธิภาพใน โอกาส ื้นฐานในการปรับปรุงและพัฒนาโปรแกรมใหมีประสิทธิภาพในโอกาส ต่อไป

2. ความคิดเห็นที่ท่านใด้กรุณาตอบนี้จะมีคุณประโยชน์เป็นอย่างยิ่ง และคำตอบนี้จะใม่ ี่ ี้ ิ่ สงผลกระทบตอผูตอบแบบสอบถามใด ๆ ท งสิ้น ั้

**แบบสอบถามมีทั้ งหมด 3 ตอน คือ**

 **ตอนท ี่ 1**ขอมูลตําแหนงของผูตอบแบบสอบถาม **ตอนท ี่ 2** ประสิทธิภาพของการใชงานโปรแกรม **ตอนท ี่ 3**ขอเสนอแนะและแนวทางในการปรับปรุงและพัฒนาโปรแกรม

**ตอนท ี่ 1 ขอมูลตําแหนงของผ ูตอบแบบสอบถาม ÅÔ¢ÊÔ·¸ÔìÁËÒÇÔ·ÂÒÅÑÂàªÕ§ãËÁè ÅÔ¢ÊÔ·¸ÔìÁËÒÇÔ·ÂÒÅÑÂàªÕ§ãËÁè**

ดทำเครื่องหมาย ✔ ลงใน ื่ **CODY 12 โปรดทำเครื่องหมาย V** ลงใน D หน้าข้อความ ซึ่งตรงกับตำแหน่งของท่านตามความ ึ่ **All iduosal reserved** and the state of the state of the state of the state of the state of the state of the state of the state of the state of the state of the state of the state of the state of the state of the state of **All rights reserved**

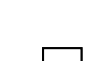

เปนจริง

ผูบริหาร เจาหนาท ี่ประจําคณะศูนยสํานัก

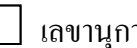

เลขานุการ บุคคลท ั่วไป

#### **ตอนท ี่ 2** ดานประสิทธิภาพของการใชงานโปรแกรม  **โปรดพิจารณาขอคําถามแลวทําเคร องหมาย** 9**ในชองที่ทานเห็นวาเปนจริงที่สุด ื่**

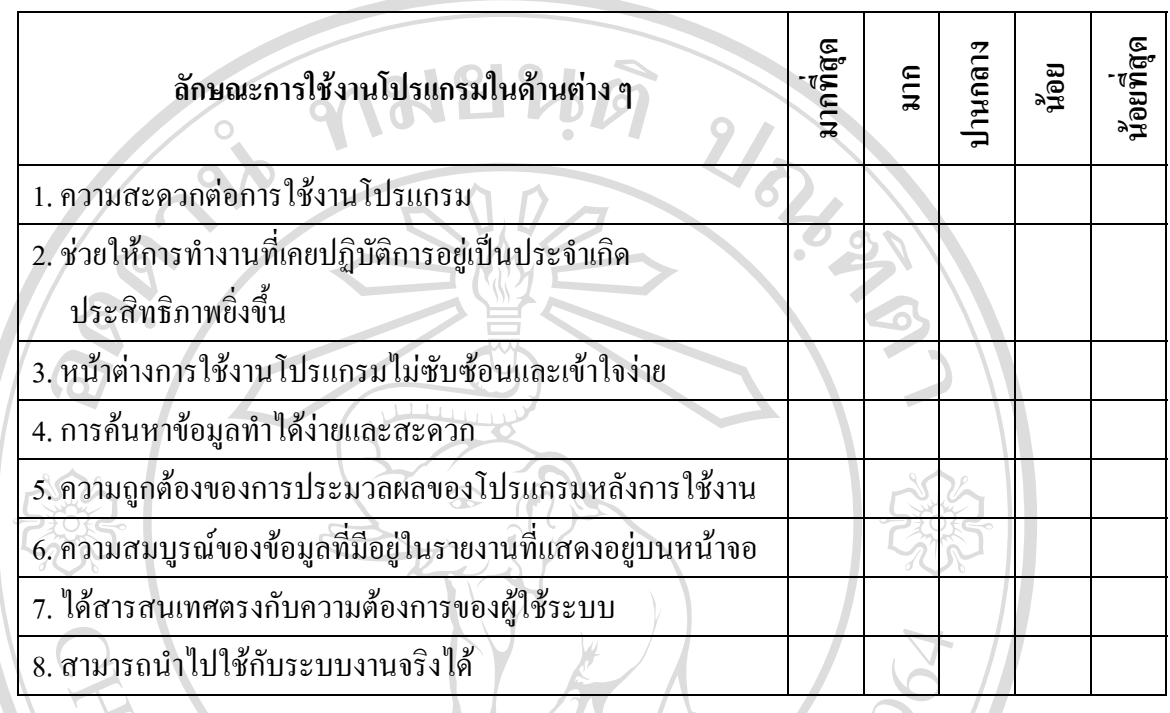

……………………………………………………………………………………………

………………………………………………………………………………………………………

**ตอนท ี่ 3** ขอเสนอแนะและแนวทางในการปรับปรุงและพัฒนาโปรแกรม

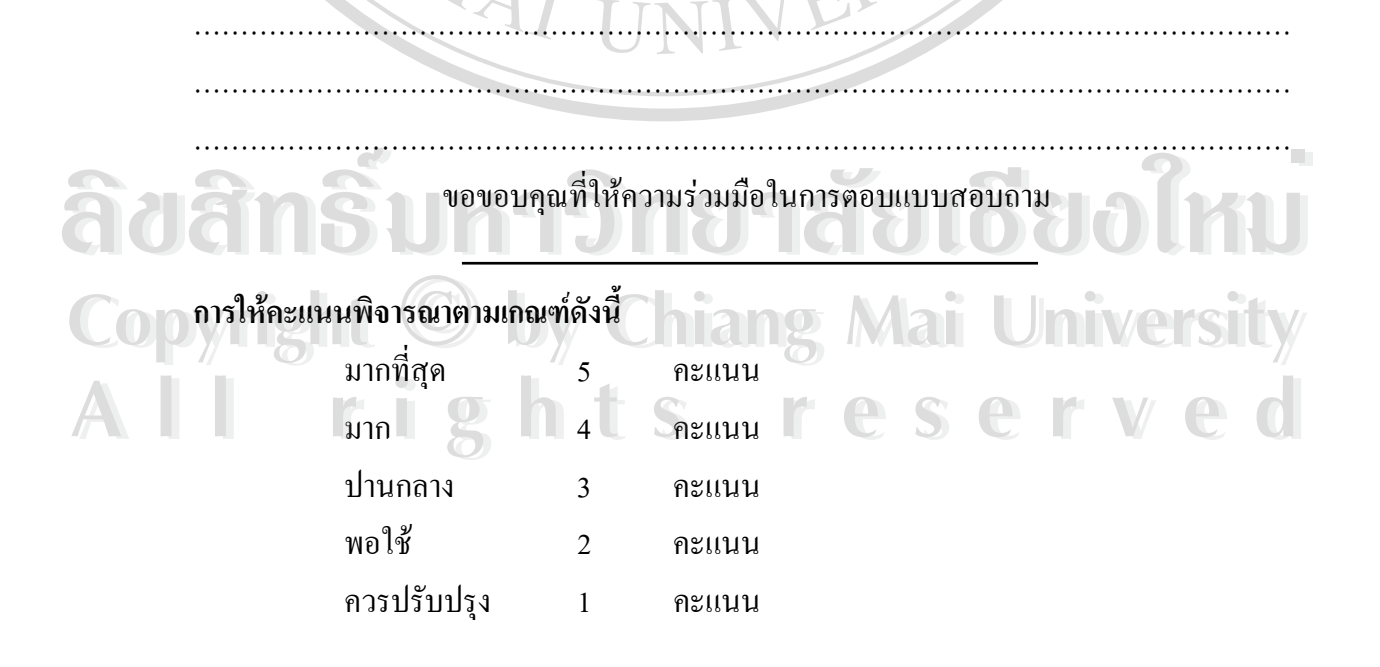

**ประวัติผูเขยนี**

ชื่อ นางสาวจารุวรรณ เครือตัน

 $\tilde{J}$ น เดือน ปี เกิด  $\begin{array}{|c|c|c|}\hline & \multicolumn{1}{c|}{\bf 16} & \multicolumn{1}{c|}{\bf 5} & \multicolumn{1}{c|}{\bf 17} & \multicolumn{1}{c|}{\bf 18} & \multicolumn{1}{c|}{\bf 19} & \multicolumn{1}{c|}{\bf 19} & \multicolumn{1}{c|}{\bf 10} & \multicolumn{1}{c|}{\bf 11} & \multicolumn{1}{c|}{\bf 10} & \multicolumn{1}{c|}{\bf 11} & \multicolumn{1}{c|}{$ 

ประวัติการศกษา ึ สําเร็จการศึกษามัธยมศึกษาตอนปลาย โรงเรียนบุญวาทยวิทยาลัย ลําปาง ปการศึกษา 2536 สําเร็จการศึกษาปริญญาวิทยาศาสตรบัณฑิต (เทคโนโลยีการจัดการ) สถาบันเทคโนโลยีพระจอมเกลาเจาคุณทหารลาดกระบัง ปการศึกษา 2540

URBAN

ตําแหนงงาน เลขานุการอธิการบดี

ี สถานที่ทำงาน สถาบันราชภัฏลำปาง

E-Mail jaruwan@rilp.ac.th , nidnoi111@yahoo.com

# **ÅÔ¢ÊÔ·¸ÔìÁËÒÇÔ·ÂÒÅÑÂàªÕ§ãËÁè ÅÔ¢ÊÔ·¸ÔìÁËÒÇÔ·ÂÒÅÑÂàªÕ§ãËÁè Copyright by Chiang Mai University Copyright by Chiang Mai University All rights reserved All rights reserved**